# Mission Critical Mail Filter for InterSec/MW 導入手順書

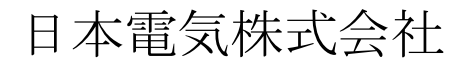

## 改版履歴

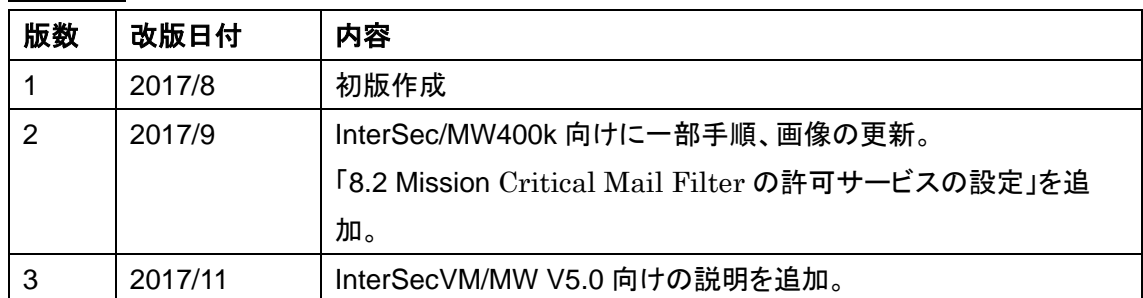

# <span id="page-2-0"></span>はじめに

本文書の最新版は以下から入手可能ですので、必ず最新版をご確認ください。 <https://www.support.nec.co.jp/View.aspx?NoClear=on&id=3170102055>

本ドキュメントは、InterSec/MW400k、InterSecVM/MW V5.0 for VMware および、 InterSecVM/MW V5.0 for Hyper-V(以降 MW と表記します)で Mission Critical Mail Filter for InterSec/MW(以下 MCMail と表記します)を利用する際の構築手順を InterSec/MW400k をベ ースに説明したものです。InterSecVM/MW V5.0 においても同様に操作することができます。 MCMail を利用することで、メールの無害化対策システムを構築することができます。MCMail の ご利用にあたっては、別途 Mission Critical Mail Filter ライセンスの購入が必要です。 なお、構築の際には、本書および MW の『ユーザーズガイド』、『Mission Critical Mail Filter』の製 品マニュアルもあわせて参照してください。MCMail の製品マニュアルは、MCMail のシステム管 理者メニュー(Management Console)から参照可能です。

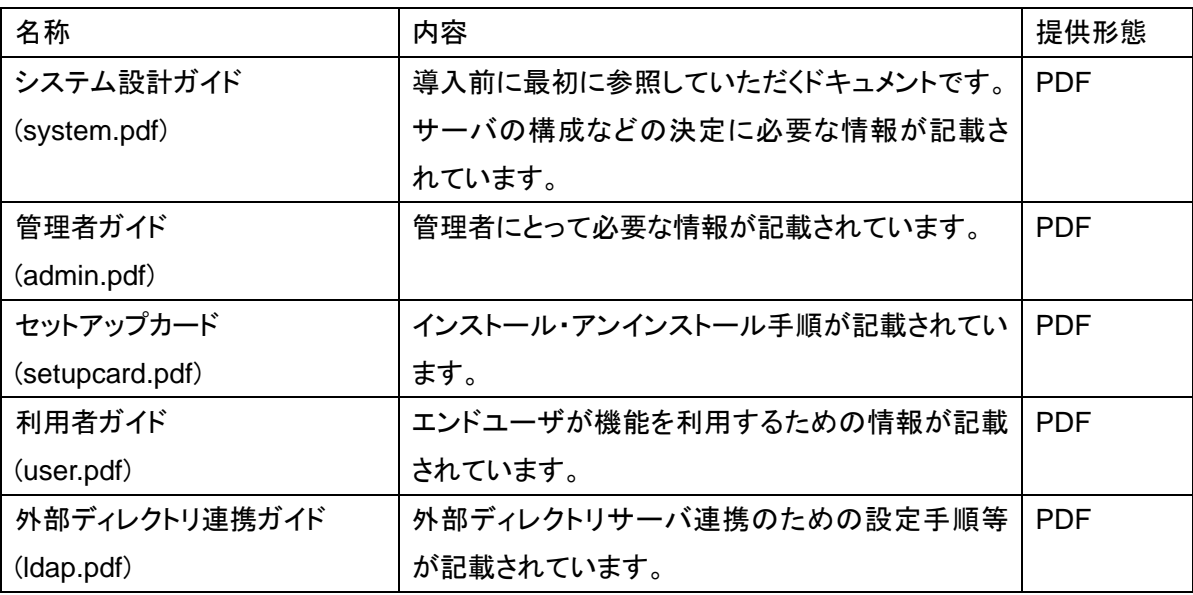

# 著作権について

本ドキュメントに記載している内容の著作権は日本電気株式会社が保有します。本ドキュメントの 全てもしくは一部を日本電気株式会社に無断で引用することを禁止します。

# 商標などについて

- ・ Red Hat ならびに Shadow Man ロゴは米国その他の国で Red Hat,Inc.の登録商標もしくは 商標です。
- ・ Linux は Linus Torvalds の商標です。他の会社および製品の名称は、全てそれぞれの所有 する商標です。
- ・ UNIX は The Open Group の登録商標です。
- ・ Internet Explorer、Microsoft Internet Explorer logo(R) は、米国 Microsoft 社の登録商標で す。
- ・ Mozilla Firefox と Firefox のロゴは Mozilla Foundation の商標です。
- ・ その他記載されている会社名、製品名は各社の商標または登録商標です。

# 目次

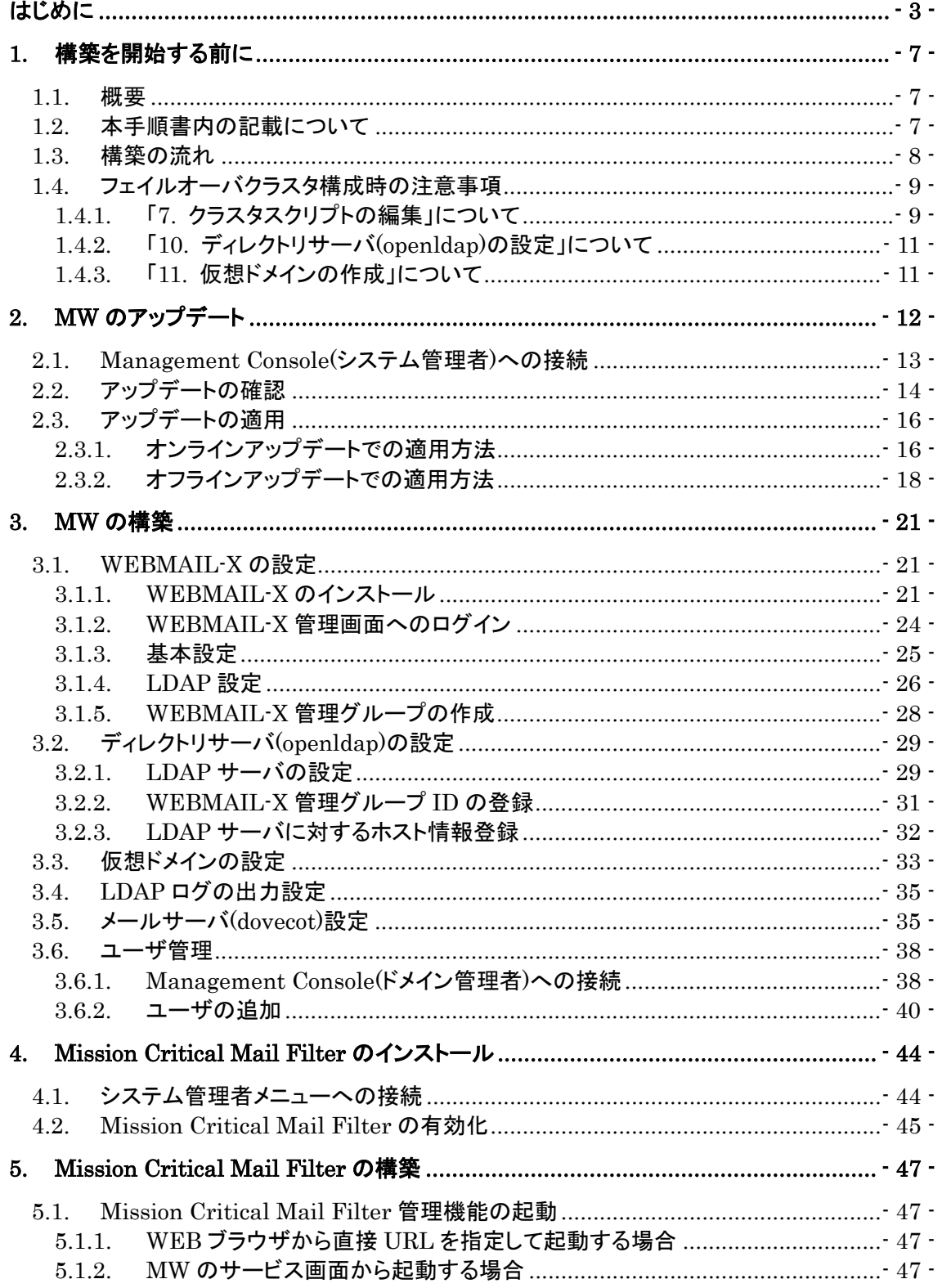

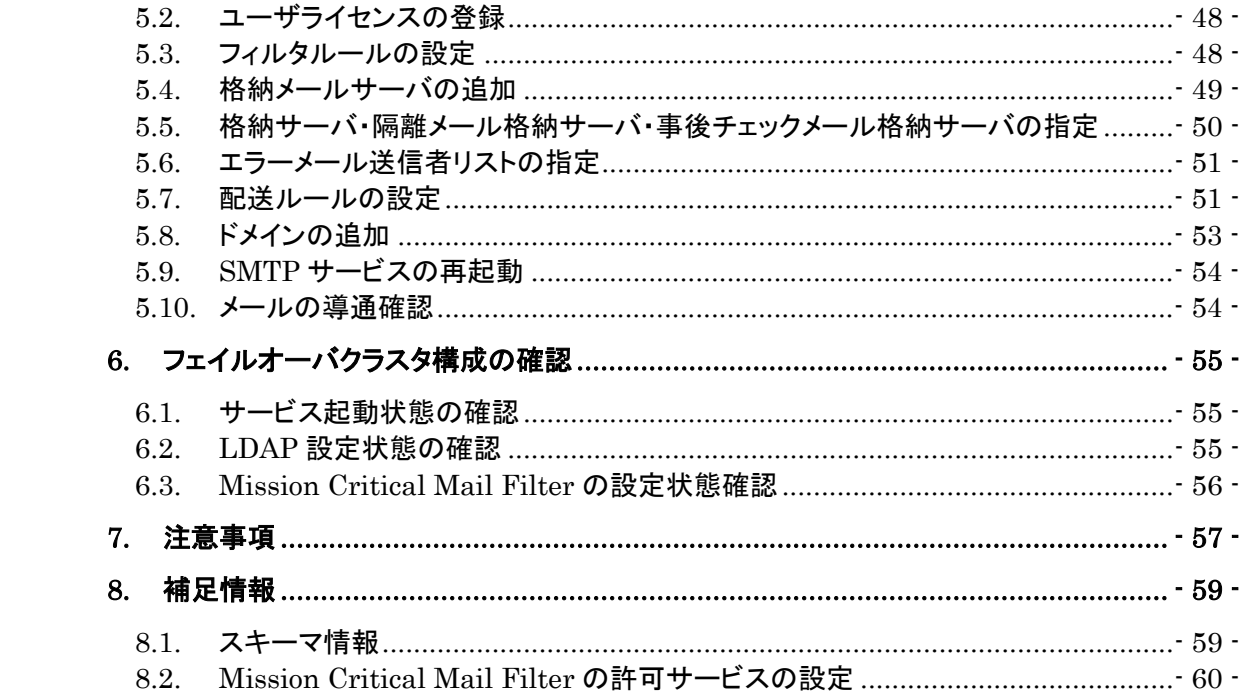

## <span id="page-6-0"></span>1. 構築を開始する前に

## <span id="page-6-1"></span>1.1. 概要

MCMail の構築をはじめる前に、事前準備と LDAP サーバの構築を完了させておく必要があり ます。「Mission Critical Mail Filter 外部ディレクトリ連携ガイド」で説明している OpenLDAP サ ーバのインストールおよびスキーマの定義について、MW で実施する必要はありません。 LDAP サーバは、MW で提供しているサービスを使用します。

ネットワーク上のクライアント PC の Internet Explorer を用いて導入を行います。 以降では、 Internet Explorer 11 の画面を使用して説明します。

## <span id="page-6-2"></span>1.2. 本手順書内の記載について

本手順書では MW のホスト名(FQDN)、メールドメインに以下の例を用いて記載していますの で、実際の作業時には本番情報に読み替えて作業をお願いします。

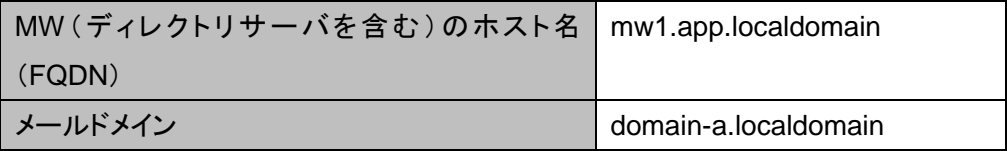

また、MW、MCMail の各 Web 管理画面(Management Console)は、以下のように表記しま す。

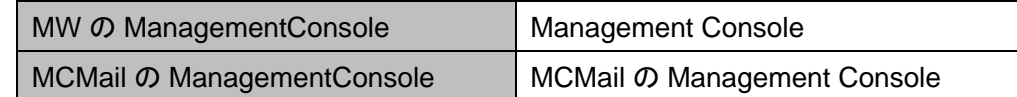

## <span id="page-7-0"></span>1.3. 構築の流れ

**FO** 

MW で MCMail をご利用になる場合、以下の流れで MW、MCMail のセットアップを実施してく ださい。本書では、「2 .MW のアップデート」以降について説明しています。

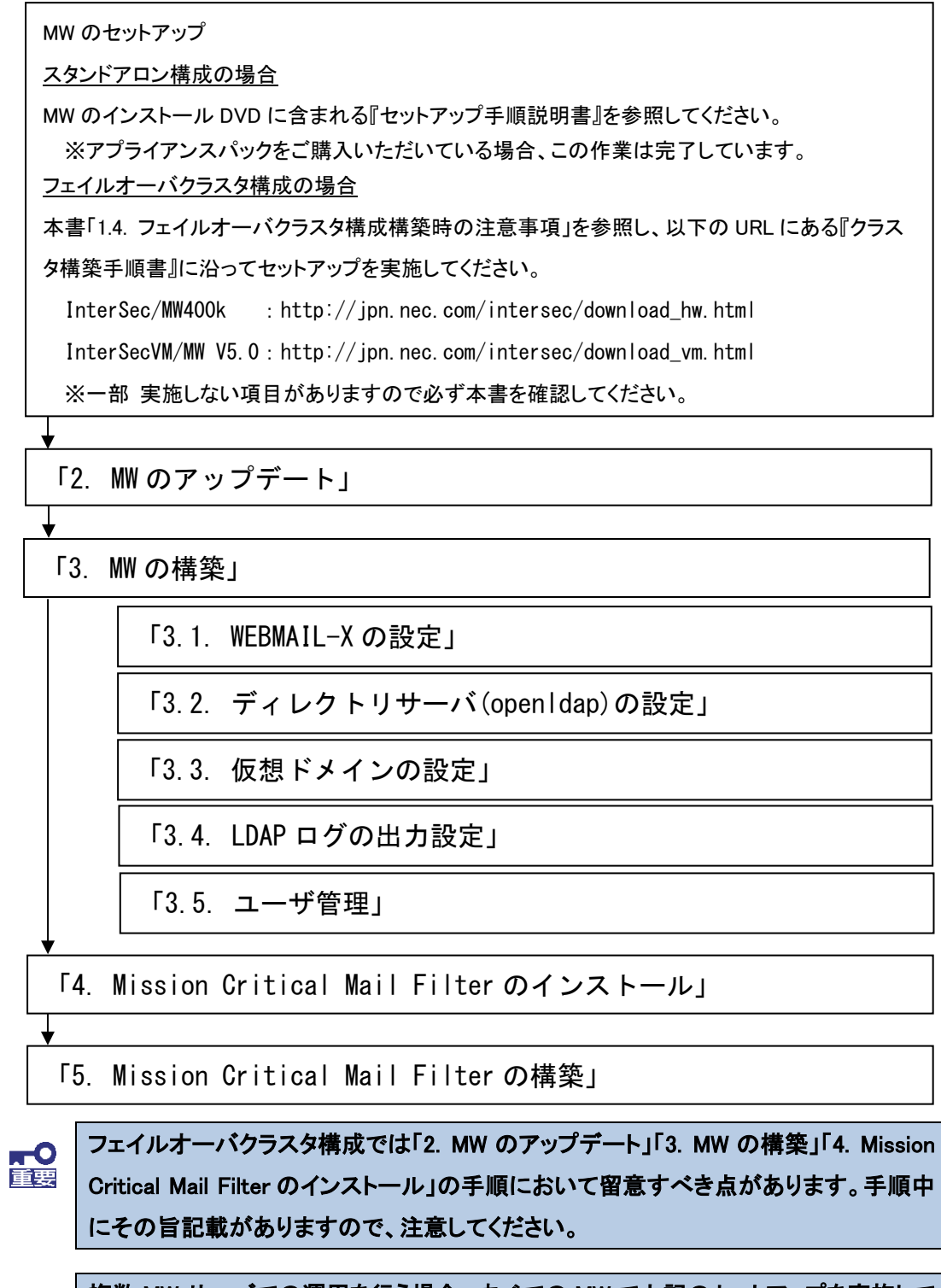

複数 MW サーバでの運用を行う場合、すべての MW で上記のセットアップを実施して ください。

#### <span id="page-8-0"></span>1.4. フェイルオーバクラスタ構成時の注意事項

「クラスタ構築手順書」の手順を実施する際、以下の点に注意してください。

#### <span id="page-8-1"></span>**1.4.1.** 「**7.** クラスタスクリプトの編集」について

フェイルオーバ、フェイルバック発生時にサービスの起動、停止を管理するクラスタスクリプトの 編集において、ディレクトリサーバ(openldap)、および MCMail サービスの起動、停止コマンドを 記述しておく必要があります。

『クラスタ構築手順書』-「7. クラスタスクリプトの編集」の「7.1. start.sh の編集」および「7.2. stop.sh の編集」で、以下のコマンド実行行を記述してください。

#### 「7.1. start.sh の編集」

#### (編集前)

/opt/nec/wbmc/bin/wbmc\_cluster\_init -k

/opt/nec/wbmc/bin/wbmc\_witchymail.sh

#/usr/bin/systemctl start dovecot #/usr/bin/systemctl start postfix

## (編集後)

```
/opt/nec/wbmc/bin/wbmc_cluster_init -k
/opt/nec/wbmc/bin/wbmc_witchymail.sh
/usr/bin/systemctl start slapd
/usr/bin/systemctl start dovecot
/usr/bin/systemctl start postfix
/usr/bin/systemctl start mlogd
/usr/bin/systemctl start minetd
/usr/bin/systemctl start mshd
/usr/bin/systemctl start webmail-httpd
```
# 「7.2. stop.sh の編集」

## (編集前)

perl /opt/nec/clusterpro/scripts/Failover/exec1/cstop.pl

#/usr/bin/systemctl stop postfix

#/usr/bin/systemctl stop dovecot

## (編集後)

```
perl /opt/nec/clusterpro/scripts/Failover/exec1/cstop.pl
```
/usr/bin/systemctl stop webmail-httpd

/usr/bin/systemctl stop mshd

/usr/bin/systemctl stop minetd

/usr/bin/systemctl stop mlogd

/usr/bin/systemctl stop postfix

/usr/bin/systemctl stop dovecot

/usr/bin/systemctl stop slapd

<span id="page-10-0"></span>**1.4.2.** 「**10.** ディレクトリサーバ(openldap)の設定」について 「クラスタ構築手順書」の「10. ディレクトリサーバ(openldap)の設定」は実施しないでください。

## <span id="page-10-1"></span>**1.4.3.** 「**11.** 仮想ドメインの作成」について

「クラスタ構築手順書」の「11. 仮想ドメインの作成」は実施しないでください。

仮想ドメインの作成は、本書「[3](#page-20-0) MW [の構築」](#page-20-0)ー「[3.3](#page-32-0) [仮想ドメインの設定」](#page-32-0)で行う必要があり ます。「クラスタ構築手順書」-「10. 仮想ドメインの作成」で仮想ドメインを作成した場合、本 書「[3.2](#page-28-0) [ディレクトリサーバ](#page-28-0)(openldap)の設定」が行えません。

# <span id="page-11-0"></span>**2. MW**のアップデート

InterSec/MW400k をご利用の場合、MCMail を利用するためにはアップデートモジュール **Rel 1.1** 以降が適用されている必要があります。以下の手順に沿って、アップデートの確認、および 適用を行ってください。

InterSecVM/MW V5.0(for VMware,for Hyper-V)をご利用の場合、構築にあたりアップデートは 必須ではありませんが、以下の手順に沿って最新のアップデートまで適用されることを推奨しま す。

以下の説明では InterSec/MW400k でのアップデートモジュール Rel 1.1 の適用を例に記載して いますが、MW のアップデート適用手順としては汎用的な手順ですので、InterSec/MW400k 以 外のアップデートの適用についても同様の手順で実施してください。

なお、アップデート適用は、脆弱性などやソフトウェアの改修対応も含むため、適宜、最新のアップ デートを適用した環境にてご利用されることを推奨いたします。

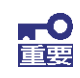

MW がフェイルオーバクラスタ構成の場合、アップデートの適用はすべての MW で実 施してください。この際、アップデートを適用する MW は稼働系である必要がありま す。詳細な適用手順については、アップデートモジュールのリリースノート および アップデート適用手順書を参照してください。

## <span id="page-12-0"></span>**2.1. Management Console**(システム管理者)への接続

(1) クライアント PC の Web ブラウザから以下の URL に接続してください。

https://MW の IP アドレスもしくは FQDN:50453/

セキュリティレベルの選択によっては、接続時に以下のようなセキュリティ証明書に関す る警告画面が表示される場合があります。表示された場合、「このサイトの閲覧を続行す る」をクリックしてください。

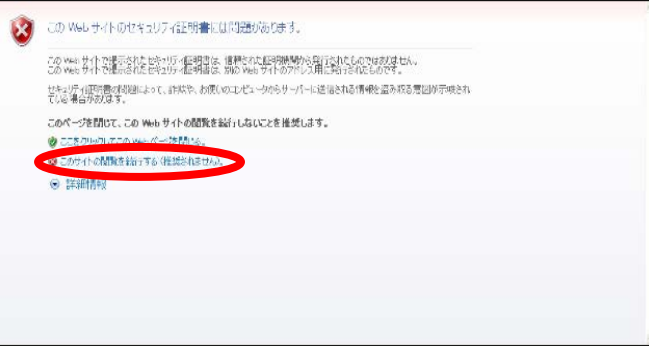

#### 図 **1** セキュリティ警告画面

(2) Management Console のトップページが表示されます。 MW のシステム管理者用の[アカウント名]、[パスワード]を入力してログインしてください。

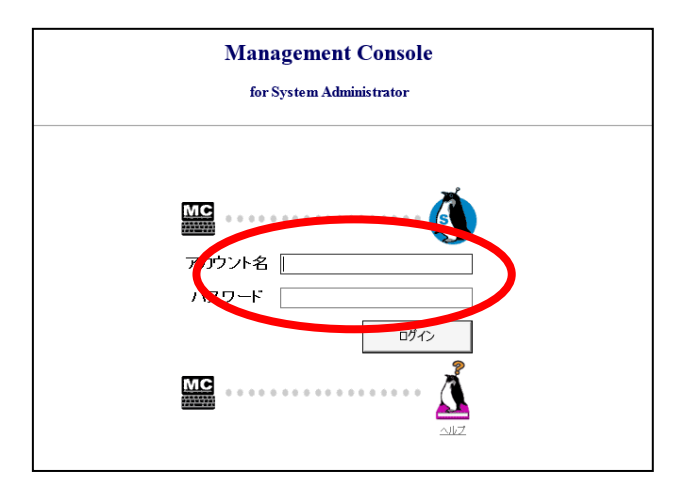

図 **2** システム管理者ログイン画面

## <span id="page-13-0"></span>2.2. アップデートの確認

(1) ログイン後、画面左のメニュー[パッケージ]をクリックしてください。

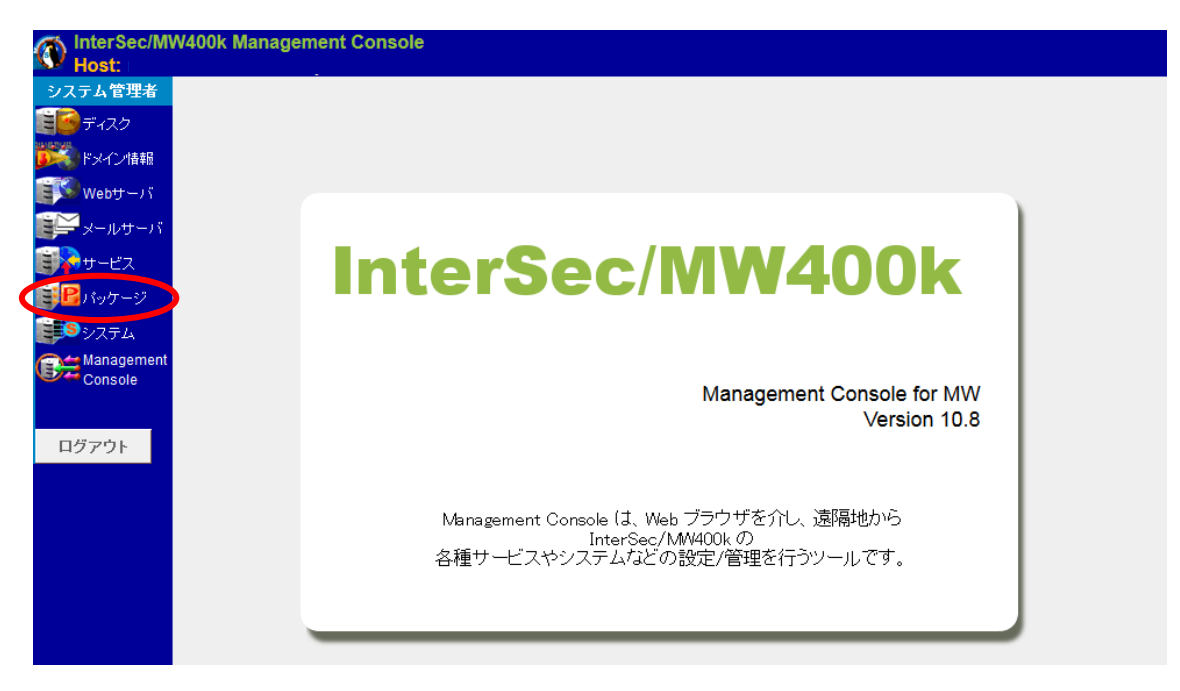

図 **3** パッケージ画面

(2) 表示された「パッケージ」画面の[オンラインアップデート]、または[オフラインアップデート] をクリックしてください。

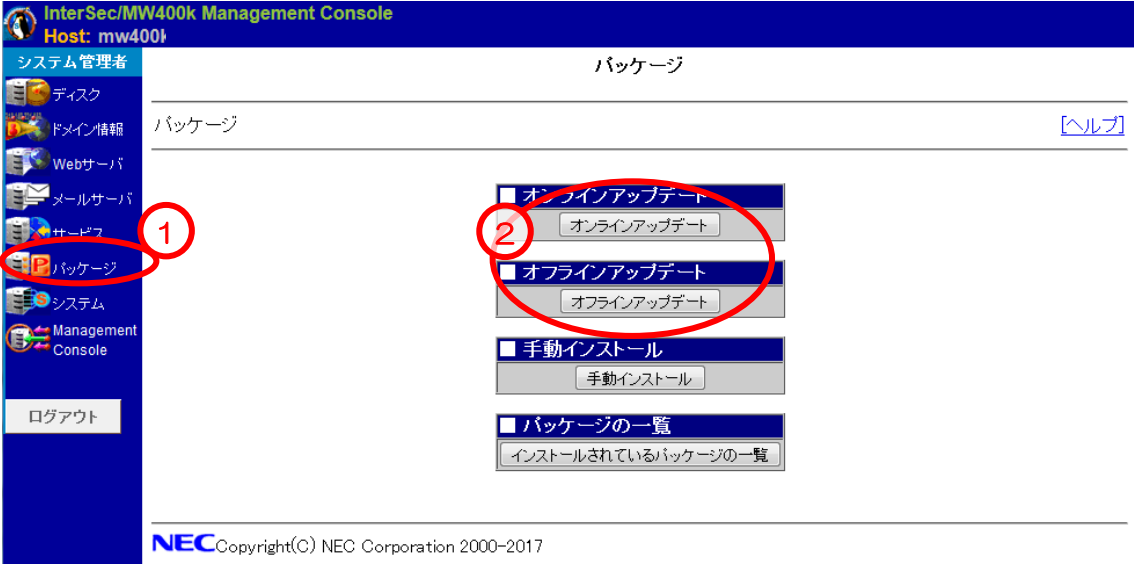

- (3) 「オンラインアップデート」(または「オフラインアップデート」)画面で表示されている 「■アップデートモジュール一覧」を確認してください。 ※ 以下「Rel1.1 のアップデートモジュール」を例に記載しています。
	- i) 以下のように何も表示されていない場合は、アップデートが適用されていない状態です。 「2.3. アップデートの適用」に進んでください。

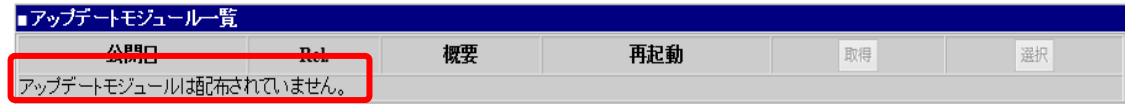

ii) 以下のようにアップデートモジュールの [選択]欄が'済'以外の場合、アップデートが 適用されていない状態です。「2.3. アップデートの適用」に進んでください。

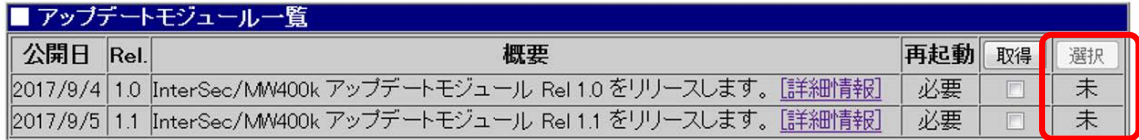

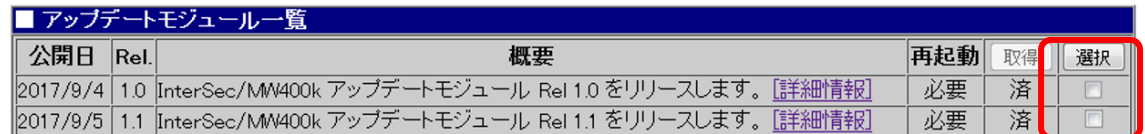

iii) アップデートモジュールの[選択]欄が '済'と表示されている場合、アップデートが適用 された状態です。すべてのアップデートが'済'の場合、「3. MW の構築」に進んでくだ さい。

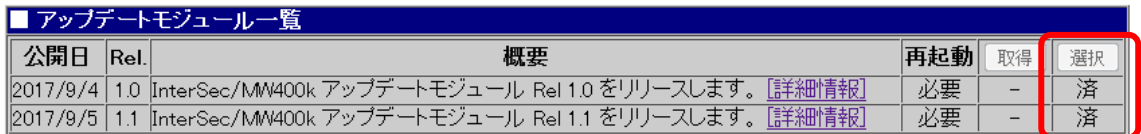

## <span id="page-15-0"></span>2.3. アップデートの適用

#### <span id="page-15-1"></span>2.3.1. オンラインアップデートでの適用方法

インターネットへの HTTP および HTTPS 通信が可能な環境の場合、オンラインアップデートに よる適用が可能です。

※ 以下「Rel1.1 のアップデートモジュール」を例に記載しています。

(1) 「パッケージ > オンラインアップデート」画面を開いてください。

[最新情報に更新]をクリックし、最新のアップデート情報を表示させてください。

最新情報に更新

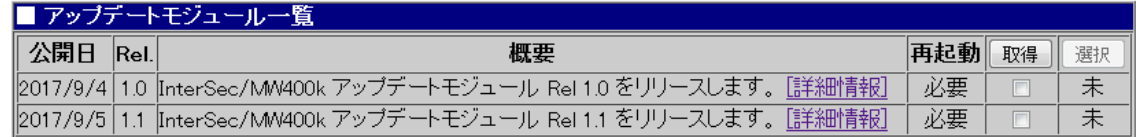

#### (2) (1)の画面で[取得]欄のチェックボックスをチェックして[取得]をクリックしてください。

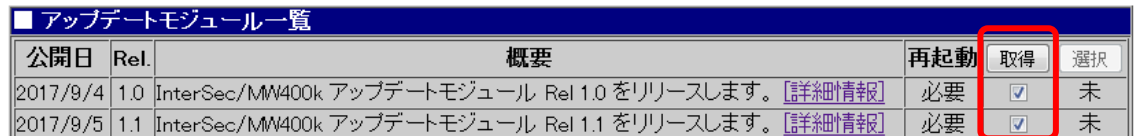

取得が成功すると「操作結果通知」画面が表示されますので[戻る]をクリックしてください。

(3) [選択]欄のチェックボックスをチェックして[選択]をクリックしてください。

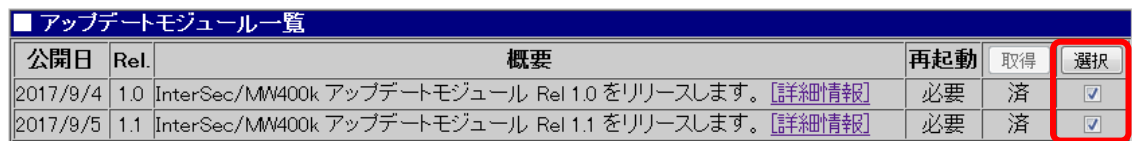

適用準備が完了すると「操作結果通知」画面が表示されますので[戻る]をクリックしてくだ さい。

(4) 「オンラインアップデート」画面に以下のメッセージ、ボタンが表示されます。 [アップデート適用]をクリックして、アップデートの適用を実施してください。

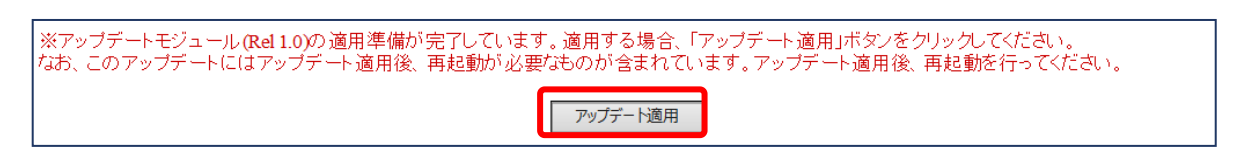

適用が完了すると「操作結果通知」画面が表示されますので[戻る]をクリックしてください。

(5) アップデートの適用欄が以下のようになったことを確認してください。

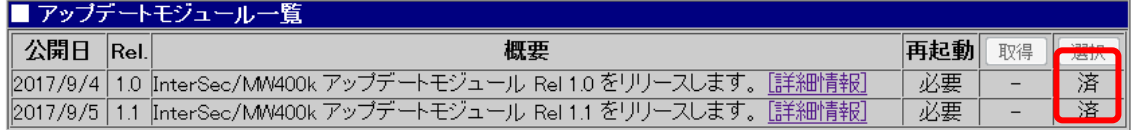

適用後はシステムの再起動が必要です。

#### <span id="page-17-0"></span>2.3.2. オフラインアップデートでの適用方法

インターネットへの接続ができない環境の場合、あらかじめ DVD-R メディアなどに格納したアッ プデートモジュールをオフラインアップデート画面から適用することができます。 ※ 以下「Rel1.1 のアップデートモジュール」を例に記載しています

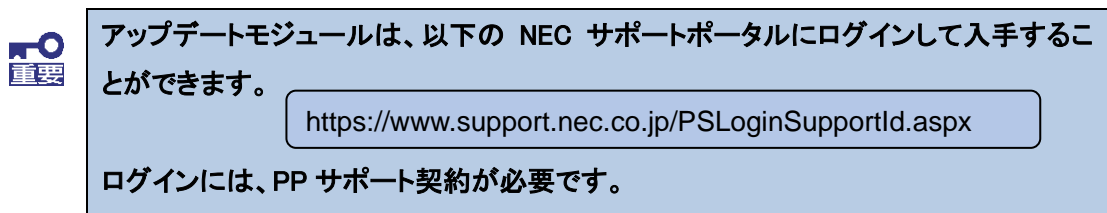

MW のアップデートモジュールは、NEC サポートポータルにログイン後、以下の画面から入手 することができます。

左メニュー「リビジョンアップ/修正物件」

- -「修正物件ダウンロード」
	- -「キーワードで検索」に以下を入力し検索する
		- ・InterSec/MW400k の場合、"InterSec/MW400k"
		- ・InterSecVM/MW V5.0 の場合、" InterSecVM/MW V5.0"
		- -検索結果で表示された「アップデートモジュール **Rel 1.1** のリリース」 [アップデートモジュール本体]をクリックして、アップデートモジュールをダウンロー ドしてください。

## ※ **Rel 1.1** 以上のアップデートも表示された場合、すべてのアップデートモジュ ールをダウンロードして適用してください。

- (1) アップデートモジュールを DVD-R メディアに格納してください。 格納ファイルは、アップデートモジュールの.tgz 拡張子のファイルを格納してください。
- (2) 「システム > ディスク」の /dev/sr0 デバイスの「詳細」画面から、/dev/sr0 を /media/sr0 に接続(マウント)してください。

(3) 「パッケージ > オフラインアップデート」画面を開いてください。

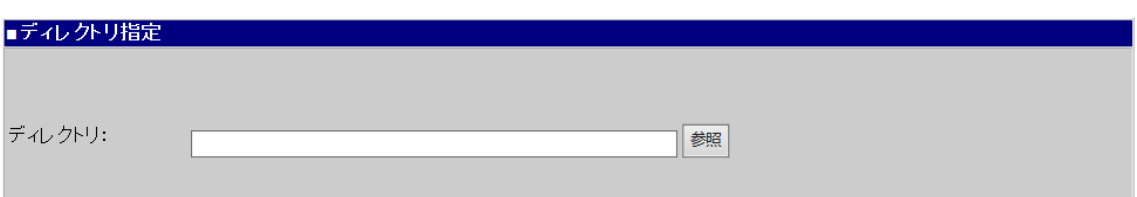

ディレクトリに(2)でマウントしたディレクトリを入力して、[参照]をクリックしてください。

以下の一覧が表示されます。

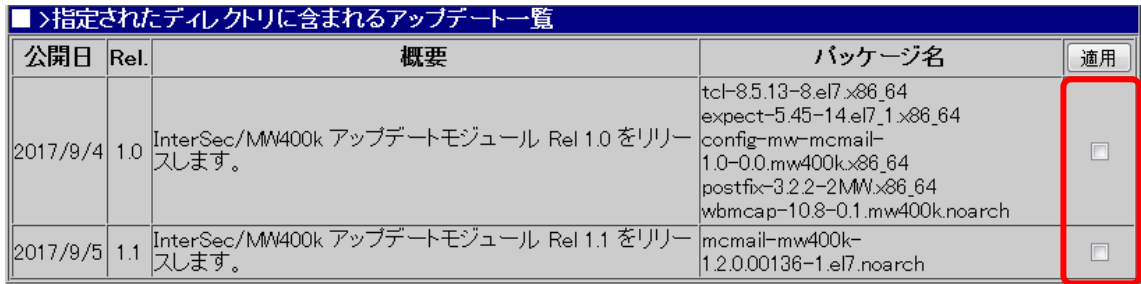

(4) アップデート一覧の[適用]欄のチェックボックスをチェックして、[適用]をクリックしてください。 以下のようにアップデートの情報が表示されていることを確認してください。

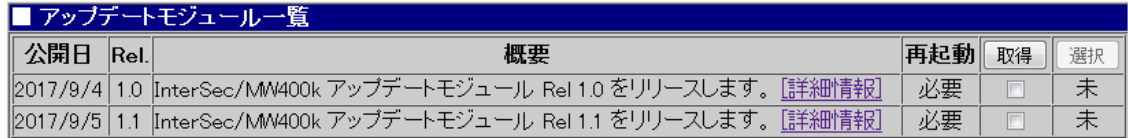

(5) (4)の画面で[取得]欄のチェックボックスをチェックして[取得]をクリックしてください。

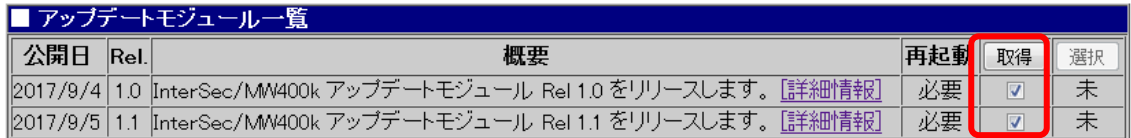

取得が成功すると「操作結果通知」画面が表示されますので[戻る]をクリックしてください。

(6) [選択]欄のチェックボックスをチェックして[選択]をクリックしてください。

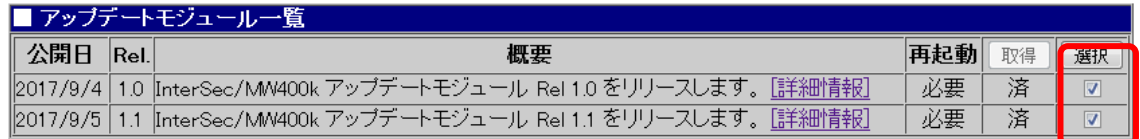

準備が完了すると「操作結果通知」画面が表示されますので[戻る]をクリックしてください。

(7) 「オフラインアップデート」画面に以下のメッセージ、ボタンが表示されます。 [アップデート適用]をクリックして、アップデートの適用を実施してください。

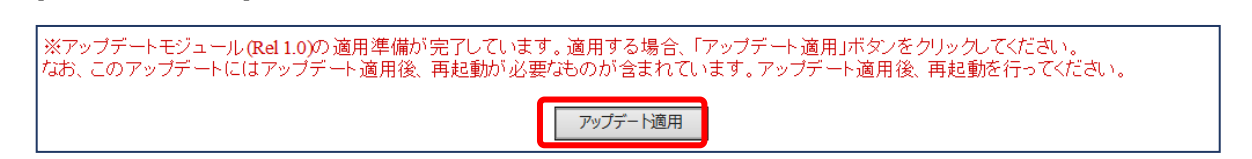

適用が完了すると「操作結果通知」画面が表示されますので[戻る]をクリックしてください。

(8) アップデートの適用欄が以下のようになったことを確認してください。

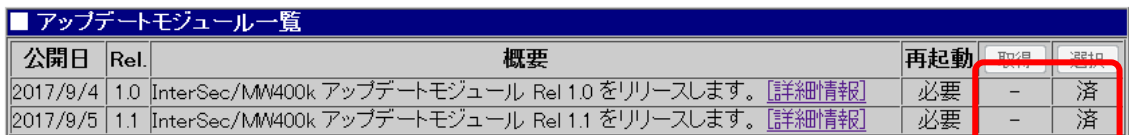

適用後は、システムの再起動が必要です。

# <span id="page-20-0"></span>**3. MW**の構築

Management Console(システム管理者)画面にログインして、以下の設定を行ってください。

## <span id="page-20-1"></span>**3.1. WEBMAIL-X**の設定

## <span id="page-20-2"></span>**3.1.1. WEBMAIL-X** のインストール

(1) 「サービス」画面を開き、「WEBMAIL-X サーバ(webmail-httpd)」をクリックしてください。

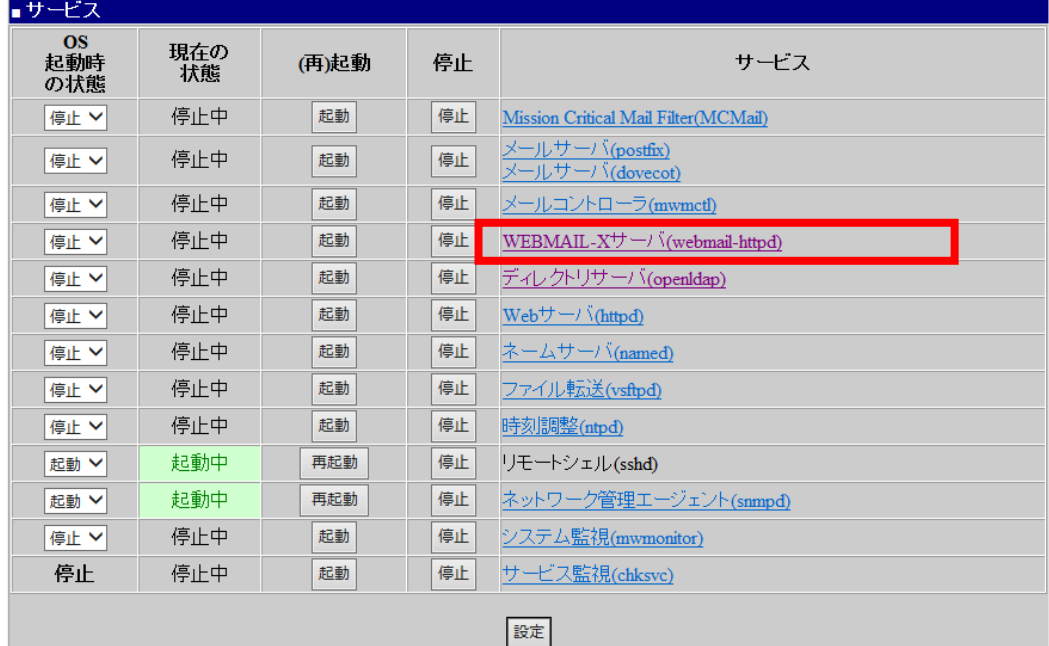

(2) WEBMAIL-X の利用開始を行っていない場合、以下の画面が表示されます。

WEBMAIL-X の接続プロトコルを選択して「設定」をクリックしてください。

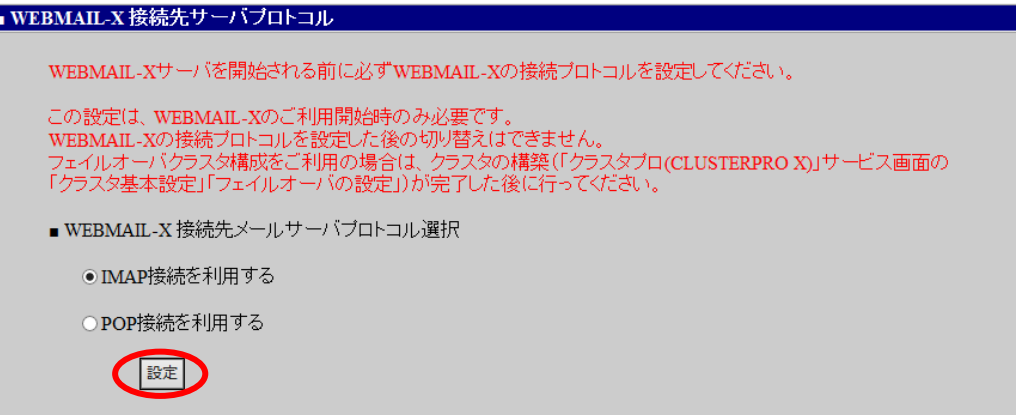

## **IMAP** 接続を利用する

WEBMAIL-X はメールサーバに IMAP プロトコルを使用して接続します。

ユーザのメールデータは、メールサーバ側で保存、管理されます。

#### **POP** 接続を利用する

WEBMAIL-X はメールサーバに POP プロトコルを使用して接続します。

ユーザのメールデータを WEBMAIL-X が保存します。

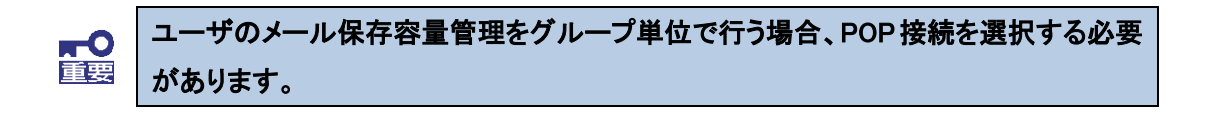

(3) 以下の画面が表示されたら[開始]をクリックしてください。

WEBMAIL-X をインストールします。

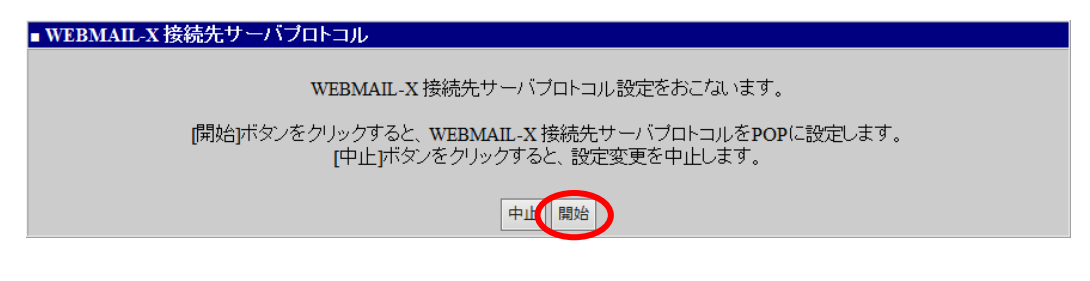

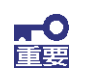

フェイルオーバクラスタ構成の場合、もう一方の機器にフェイルオーバ後、(1)~(3)の 手順を実施してください。

(4) インストールが完了した後、「サービス」画面で「WEBMAIL-X サーバ(webmail-httpd)」サー ビスの「OS 起動時の状態」で「起動」を選択し、[設定]をクリックしてください。

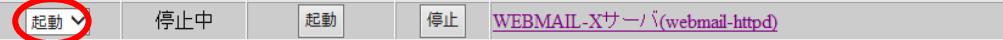

次に、[起動]をクリックし WEBMAIL-X サーバを起動してください。

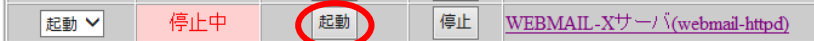

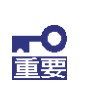

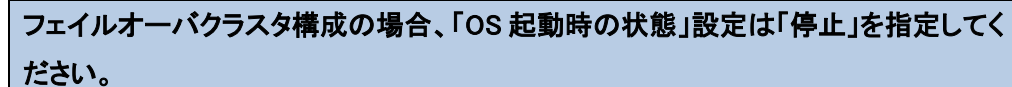

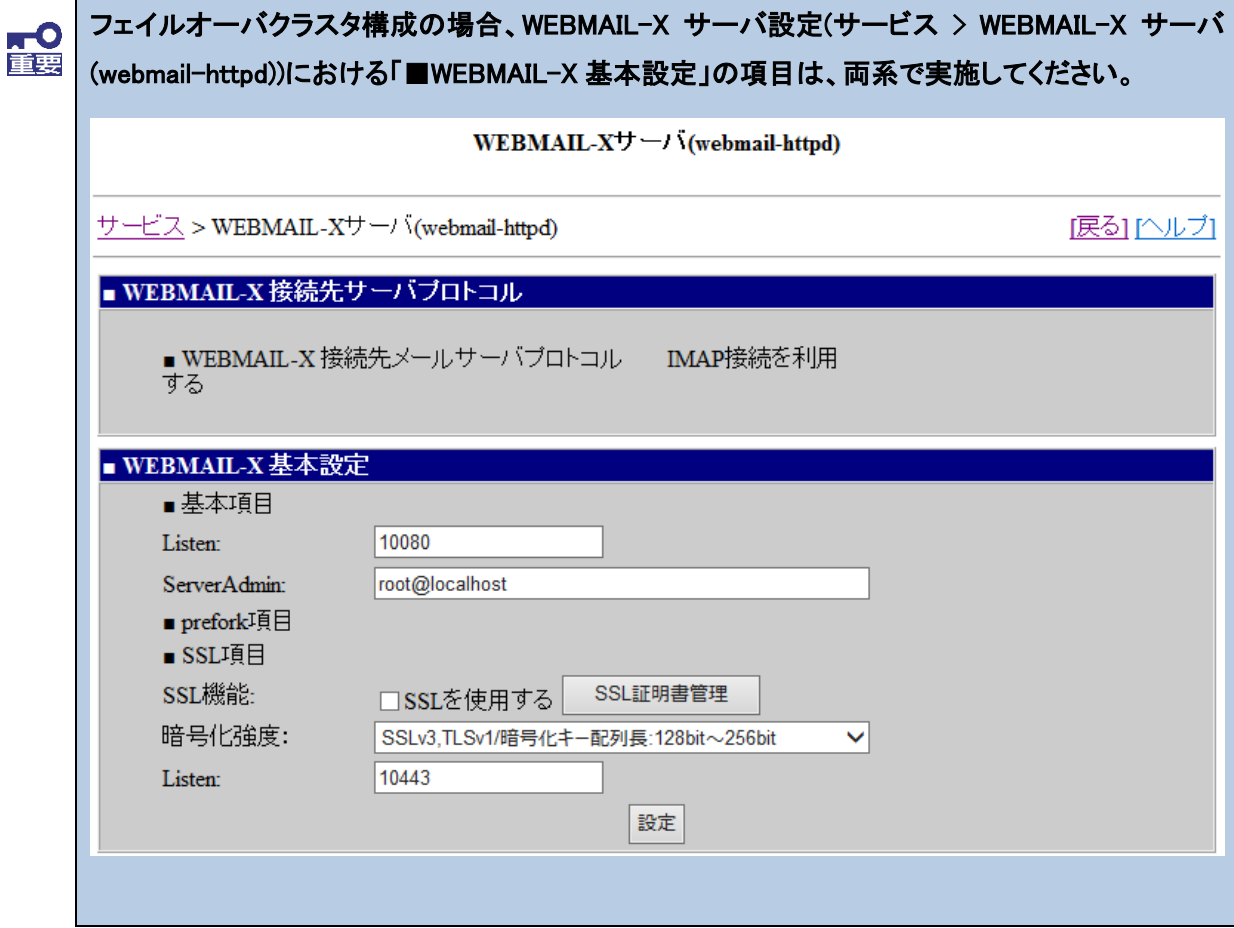

<span id="page-23-0"></span>**3.1.2. WEBMAIL-X** 管理画面へのログイン

ユーザのメール保存容量の管理をグループ単位で行う場合、グループを作成してく **「五」** ださい。

(1) 「サービス > WEBMAIL-X サーバ(webmail-httpd)」画面を開き、[WEBMAIL-X サーバ管 理]をクリックしてください。

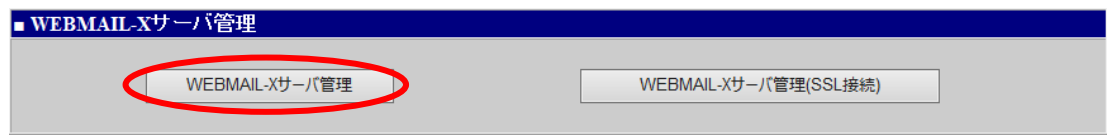

(2) Web ブラウザの別ウィンドウが開き、以下の WEBMAIL-X 管理者画面へのログイン画面 が表示されます。

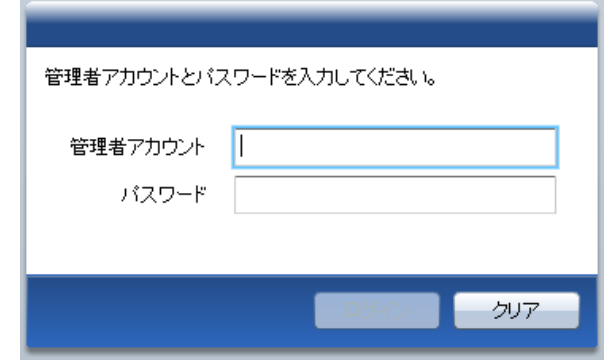

管理画面への管理者アカウント、パスワードは以下のとおりです。

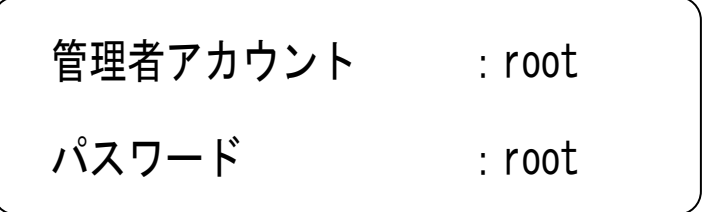

## <span id="page-24-0"></span>3.1.3. 基本設定

(1) 「設定」-「システム設定」をクリックし、[基本設定]をクリックしてください。

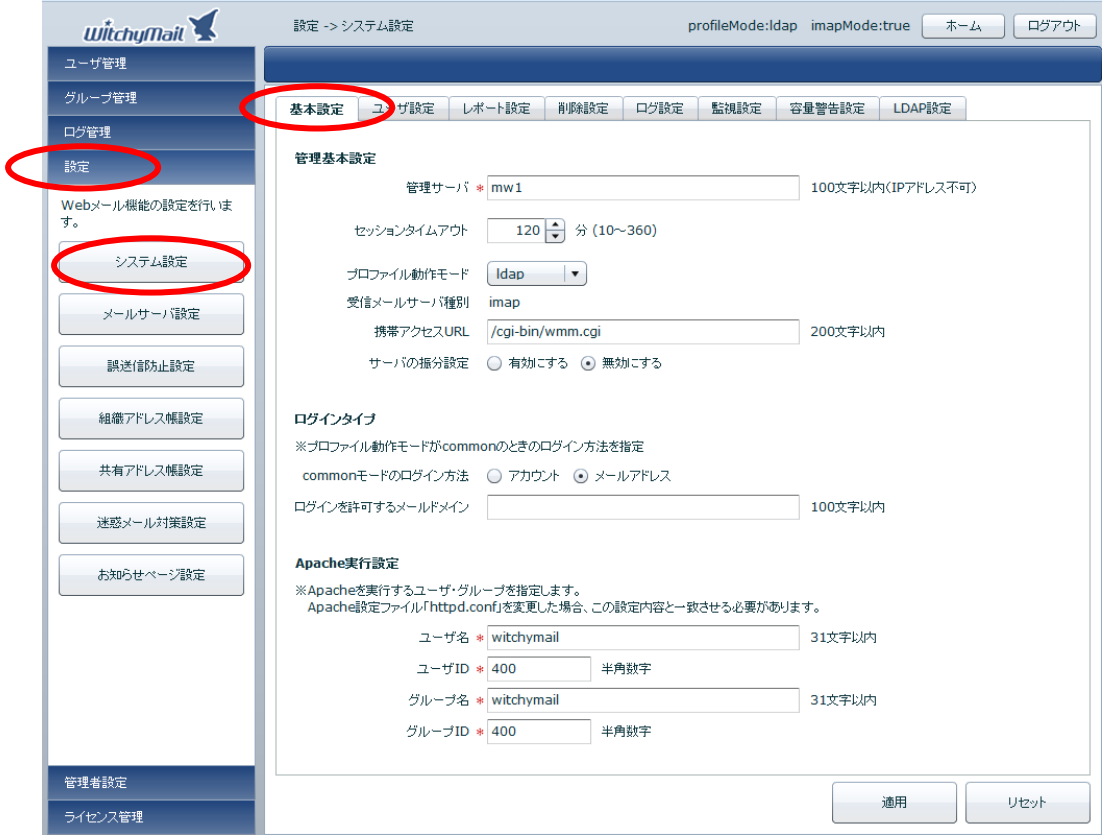

## 「基本設定」の「プロファイル動作モード」を"Idap"に指定してください。

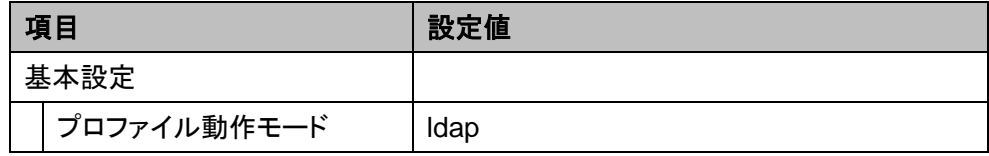

#### <span id="page-25-0"></span>**3.1.4. LDAP** 設定

MW の LDAP サーバと連携させるため、WEBMAIL-X の LDAP 設定を行ってください。

(1) 「設定」-「システム設定」をクリックし、[LDAP 設定]をクリックしてください。

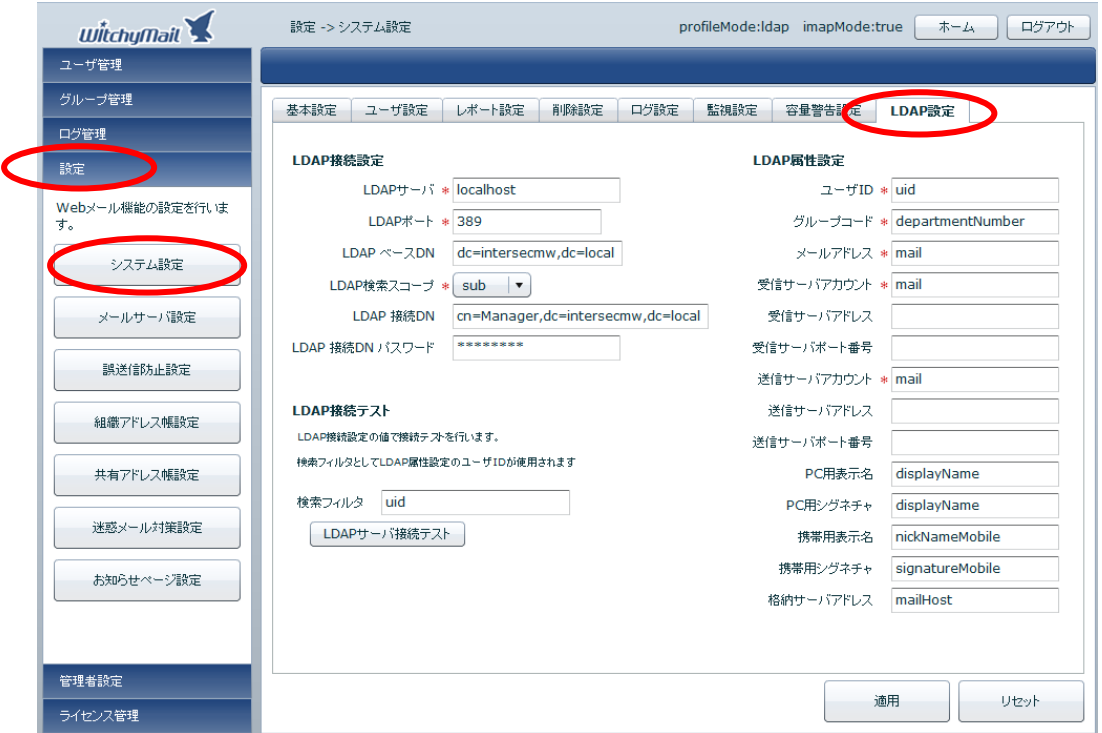

「LDAP 接続設定」「LDAP 属性設定」の各項目について、次ページの表のとおり設定を行 ってください。

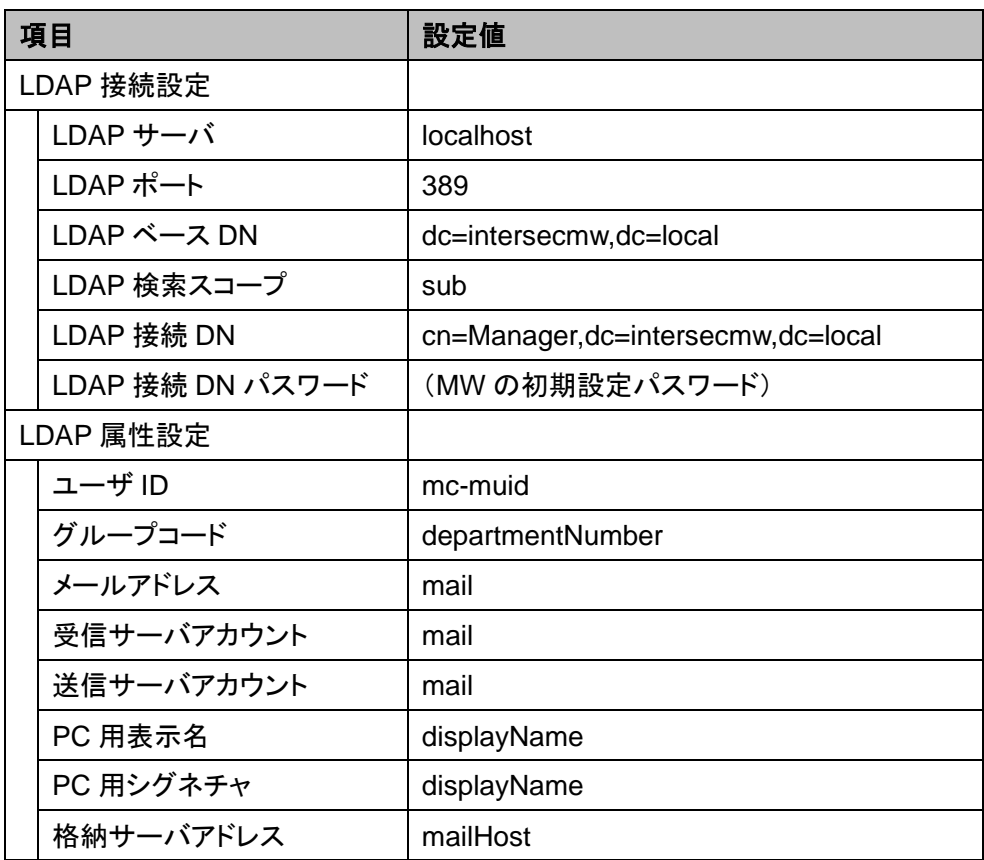

## <span id="page-27-0"></span>**3.1.5. WEBMAIL-X** 管理グループの作成

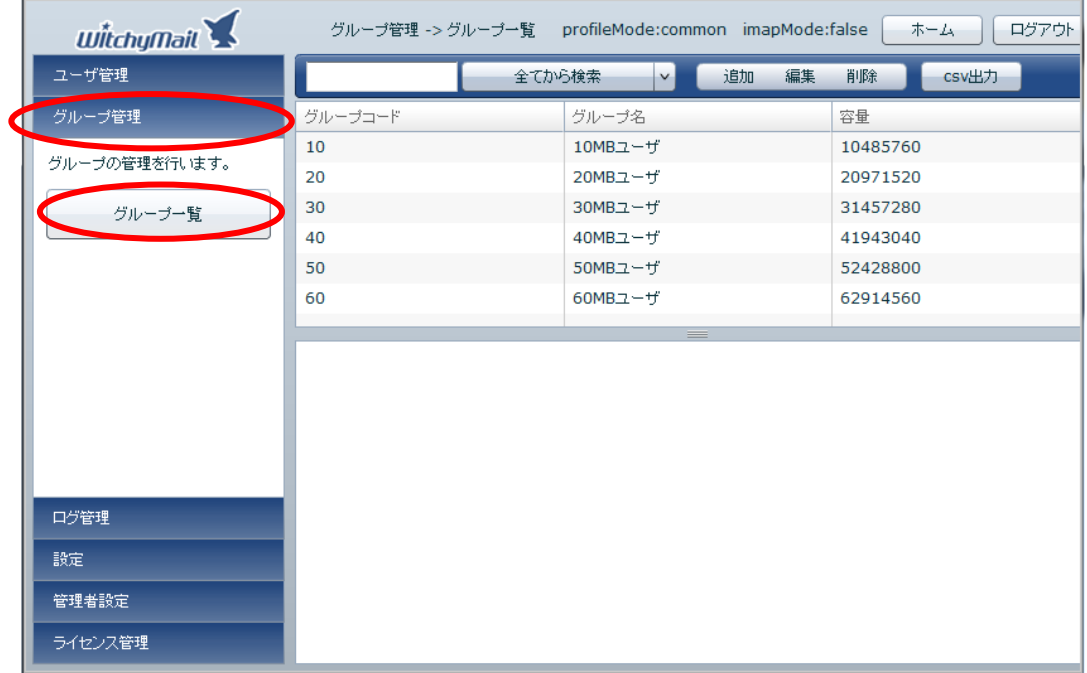

(1) 「グループ管理」をクリックし、[グループ一覧]をクリックしてください。

WEBMAIL-X にデフォルトで設定されているグループコードが表示されます。 必要に応じてグループコードの追加を行ってください。

※ 本項で作成したグループコードを、ユーザ管理で使用するためには、 「3.2.2. WEBMAIL 管理グループ ID の登録」で設定が必要になります。

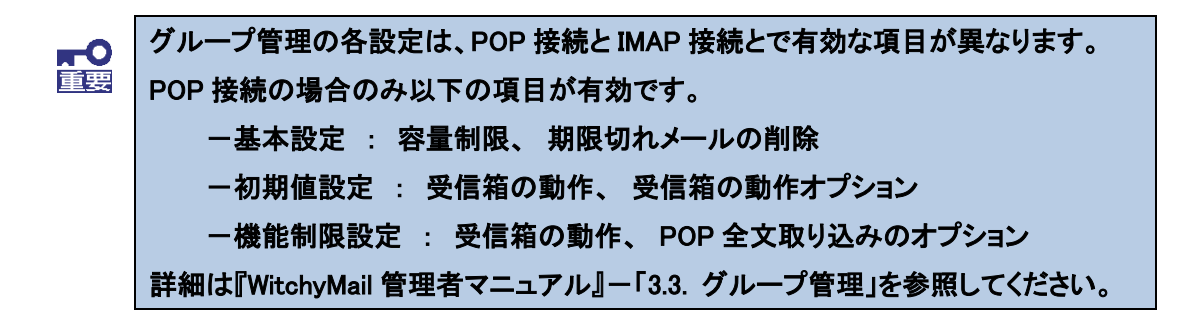

## <span id="page-28-0"></span>**3.2.** ディレクトリサーバ**(openldap)**の設定

<span id="page-28-1"></span>**3.2.1. LDAP** サーバの設定

フェイルオーバクラスタ構成の場合、稼働系サーバ側のみ実施してください。 **FO** 

(1) 「サービス」画面を開き、「■サービス」欄の[ディレクトリサーバ(openldap)]をクリックしてく ださい。

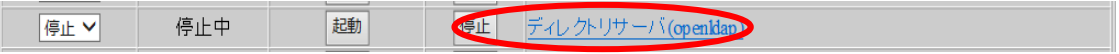

(2) 「ディレクトリサーバ(openldap)」画面が表示されます。

「■ディレクトリサーバ(openldap)」欄で運用する LDAP サーバの情報を入力し[設定]をク リックしてください。設定内容については次頁を参照してください。

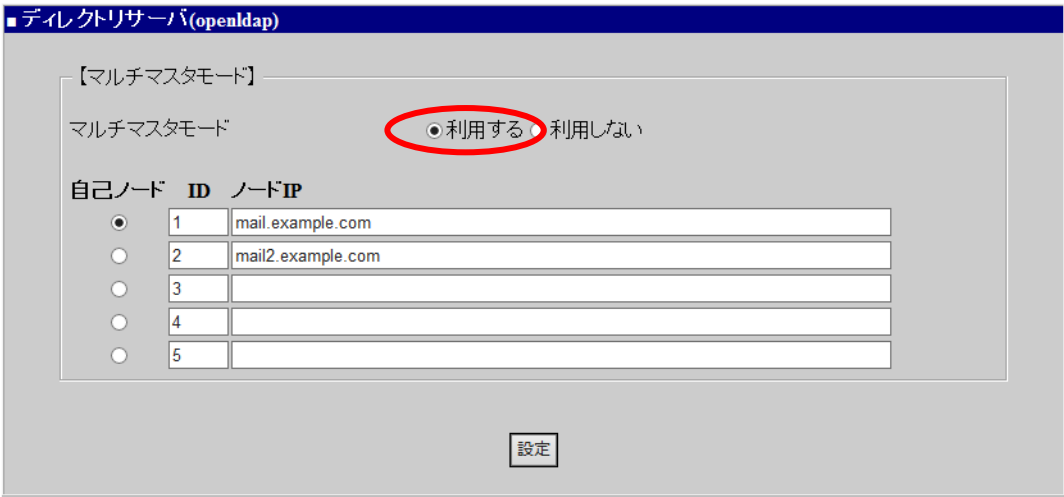

図 5 ディレクトリサーバ(**openldap**)画面

#### 【マルチマスタモード】

各項目の設定内容については、以下を参照してください。 LDAP サーバ情報の入力後、[設定]を押下してください。

#### マルチマスタモード

"マルチマスタモード"は、「利用する」を選択してください。

●利用する

一つの仮想ドメインを複数の MW の LDAP サーバで運用することができます。

MW サーバ 1 台での運用の場合においても、"利用する"を選択してください。

○利用しない

LDAP サーバの設定においてマルチマスタ構成を想定しない設定の場合、選択しま す。

"自己ノード"、"ID"、"ノード IP"に MW サーバ(LDAP サーバ)の情報を入力してください。 MW サーバ 1 台での運用の場合は、自サーバの情報のみ入力してください。

#### 自己ノード

現在ディレクトリサーバ(openldap)の設定を行っているノードに自己ノードを選択してく ださい。

ID

ID を指定してください。複数の MW で LDAP サーバを運用する場合、ノード IP と ID は 同じ組み合わせになるように設定してください。

ノード **IP**

FQDN を入力してください。IP アドレスによる指定は不可です。

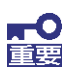

フェイルオーバクラスタ構成の場合、FIP(フローティング IP)に紐づく FQDN を指定し てください。これは、以下の設定項目で指定された、フェイルオーバクラスタ基本設定 におけるホスト名です。

Management Console(システム管理者) 「システム > フェイルオーバ」画面で [フェイルオーバの設定]をクリックして開かれる「クラスタ(フェイルオーバ)」画面 の「■フェイルオーバ基本設定」欄ー「ホスト名(FQDN)」

#### <span id="page-30-0"></span>**3.2.2. WEBMAIL-X** 管理グループ **ID** の登録

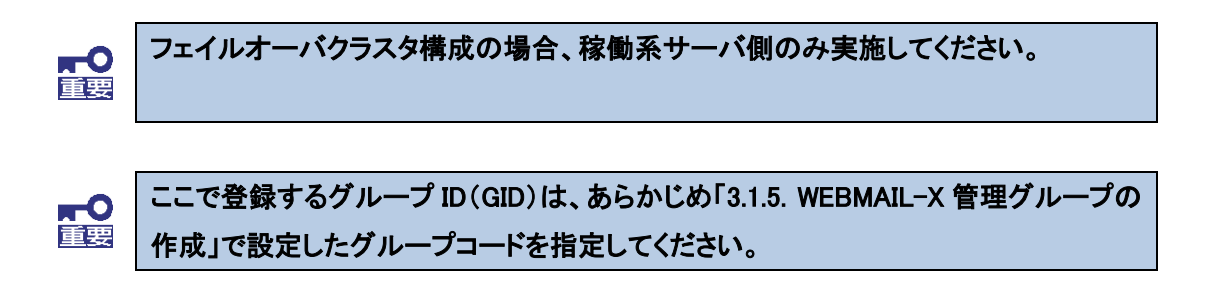

(1) 「ディレクトリサーバ(openldap)」画面の「■グループ情報設定」欄で WEBMAIL-X の管理 画面で作成したグループ ID を登録してください。

ここで登録したグループ ID は、MW のユーザ追加時にユーザが所属するグループとして 指定することができます。ユーザ追加時にはグループ名を使用します。

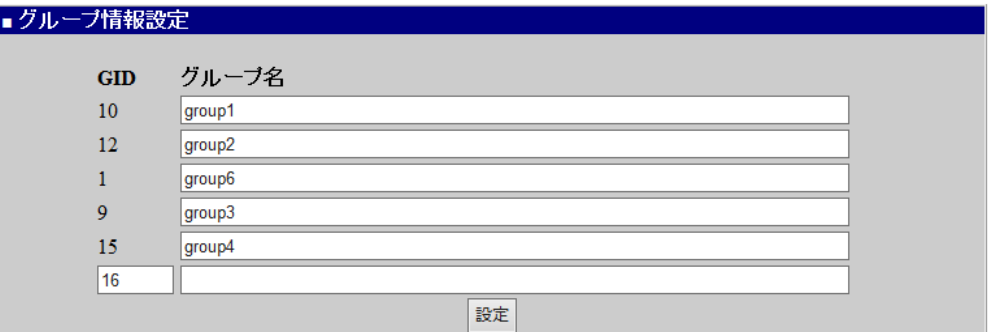

#### **GID**

グループ ID を入力してください。新規追加時のみ指定が可能です。

グループ ID は、WEBMAIL-X の管理画面で作成したグループコードと同じ番号を入力 してください。

## グループ名

グループ名を入力してください。使用可能な文字は、英小文字(a~z)と数字(0~9)で す。

設定を削除したい場合は、グループ名を空白にしてください。

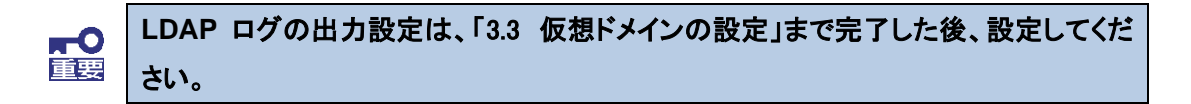

<span id="page-31-0"></span>**3.2.3. LDAP** サーバに対するホスト情報登録

#### フェイルオーバクラスタ構成の場合、両系の機器において、以下の設定を行ってくだ 設置 さい。設定完了後、稼働系において、ディレクトリサーバ(openldap)サービスを再起動 してください。

(1) ssh で MW にシステム管理者アカウントでリモートログイン、もしくはコンソール画面からシス テム管理者でログインして、以下のコマンドを実行して root アカウントに変更してください。

su -

(2) /etc/hosts ファイルに以下の設定を追加してください。

j [FIP] [フェイルオーバクラスタ基本設定におけるホスト名]

(3) /etc/sysconfig/slapd ファイルを編集してください。

#### 編集前)

SLAPD\_URLS="ldapi:/// ldap:///"

編集後)

 ldap:// [フェイルオーバクラスタ基本設定におけるホスト名] ldaps:// [フェイル SLAPD\_URLS="ldapi://[フェイルオーバクラスタ基本設定におけるホスト名] オーバクラスタ基本設定におけるホスト名] ldap://127.0.0.1"

## <span id="page-32-0"></span>**3.3.** 仮想ドメインの設定

フェイルオーバクラスタ構成の場合、稼働系サーバ側のみ実施してください。 **no** 

(1) 「ドメイン情報」画面を開いて、「■仮想ドメイン情報一覧」欄の[追加]をクリックしてください。

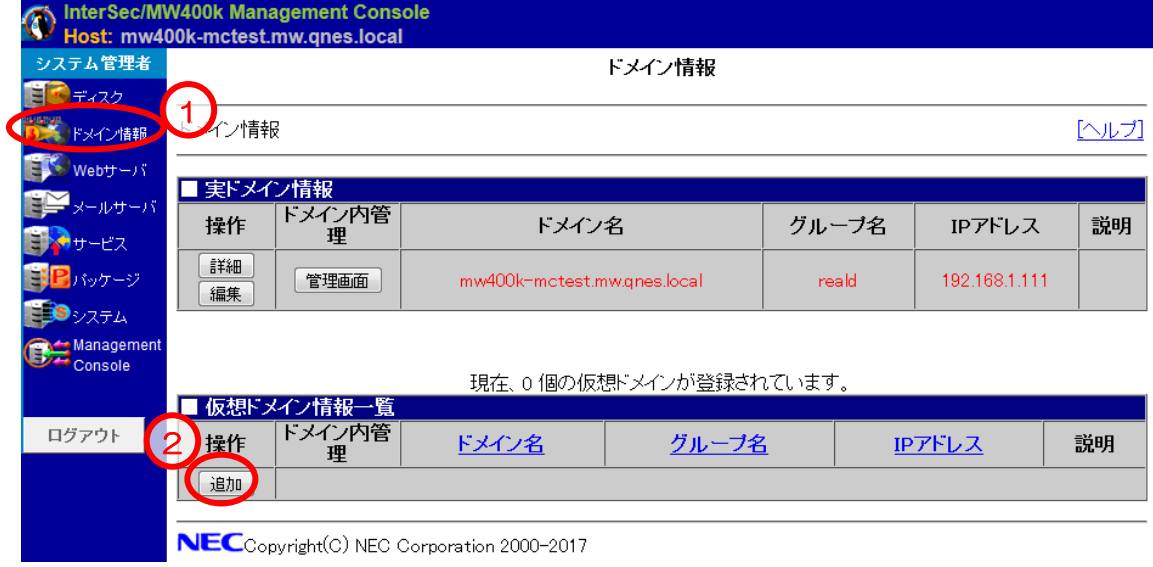

(2) 「ドメイン情報追加」画面で仮想ドメインを作成してください。

作成に必要な最小限の指定項目は以下のとおりです。その他の設定項目については、 運用にあわせて適宜指定してください。

## ドメイン名

運用するドメイン名(メールドメイン名)を入力してください。

## グループ名

グループ名を入力してください。

#### 【外部認証連携】

#### 認証連携サーバの種類

「ローカルの LDAP サーバと連携する」を選択してください。

この項目を他の連携方法に選択した場合、MCMail との連携が行えませんので、注意し てください。

#### 認証アカウント

メールクライアントからの認証アカウントのために使用する LDAP 属性を選択してくださ い。「UID」を選択する場合、MW 上の「ローカルの LDAP サーバと連携する」すべての 仮想ドメイン内で一意の名前であることが前提です。

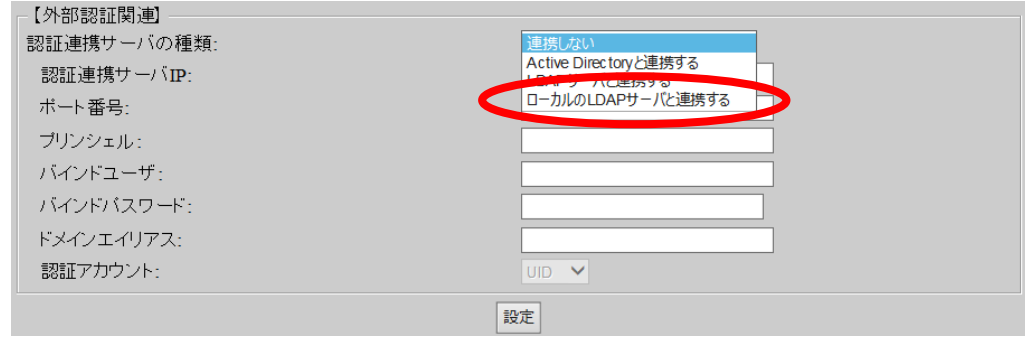

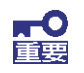

フェイルオーバクラスタ構成の場合、仮想ドメイン追加後、稼働系、待機系それぞれ の「サービス」画面でのディレクトリサーバ(openldap)サービスの「**OS** 起動時の状態」 を必ず「停止」にしてください。

## <span id="page-34-0"></span>**3.4. LDAP**ログの出力設定

LDAP サーバのログ出力を行う場合、以下を設定してください。

- (1) 「サービス」画面から「■サービス」欄の[ディレクトリサーバ(openldap)]をクリックし、「ディ レクトリサーバ(openldap)」画面を開いてください。
- (2) 「■ログ設定」欄の「ログの出力」を「出力する」に選択して、[設定]をクリックしてください。 デフォルトは、ログ出力を行いません。
- <span id="page-34-1"></span>**3.5.** メールサーバ(dovecot)設定

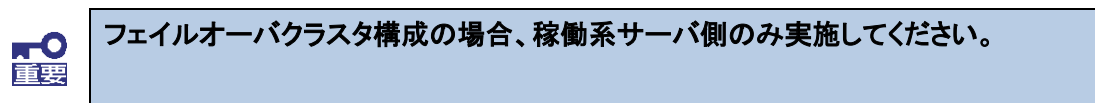

(1) 「サービス」画面を開いて、「メールサーバ(dovecot)」をクリックしてください。

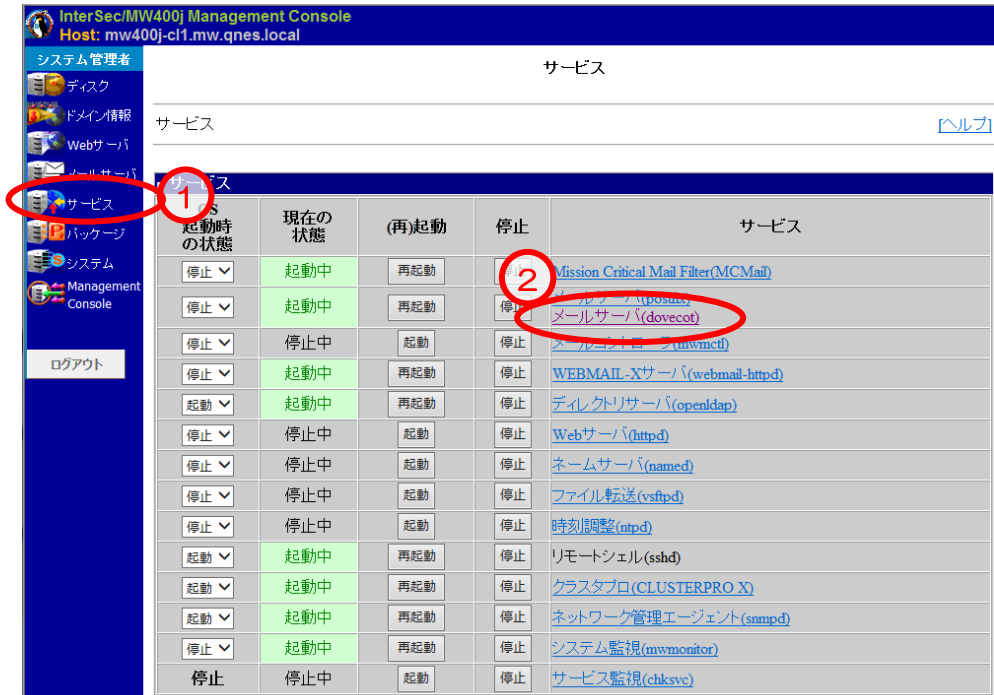

## (2) WEBMAIL-X が使用するプロトコルを「使用する」に変更し、[設定]をクリックしてください。

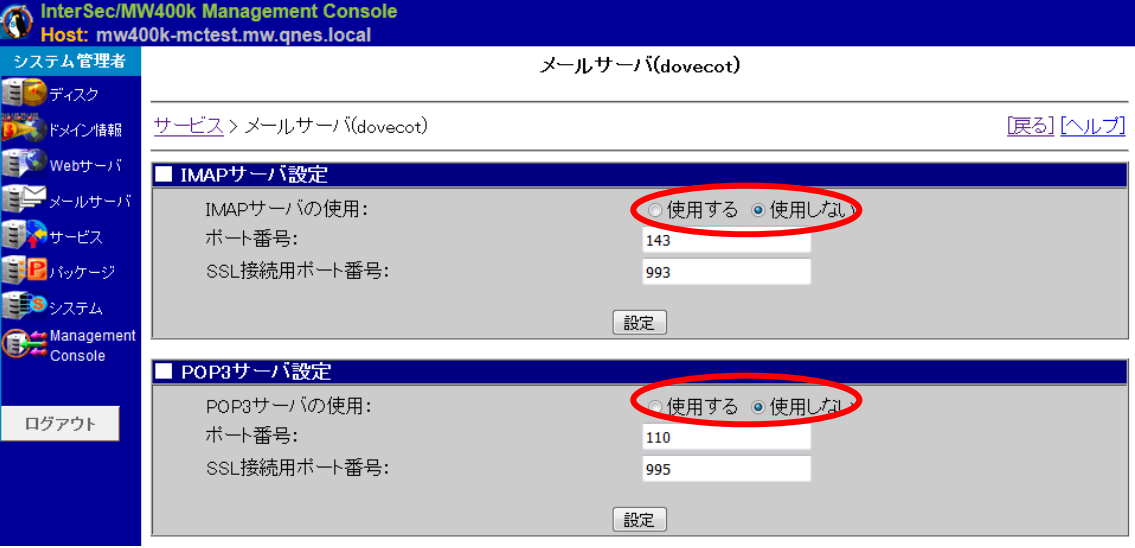

「3.1.1. WEBMAIL-X のインストール 」-(2) で選択したプロトコルを指定してください。

(3) 「サービス > メールサーバ(dovecot) > メール保存容量警告/超過設定」にて、容量警告 および容量超過通知を設定してください。

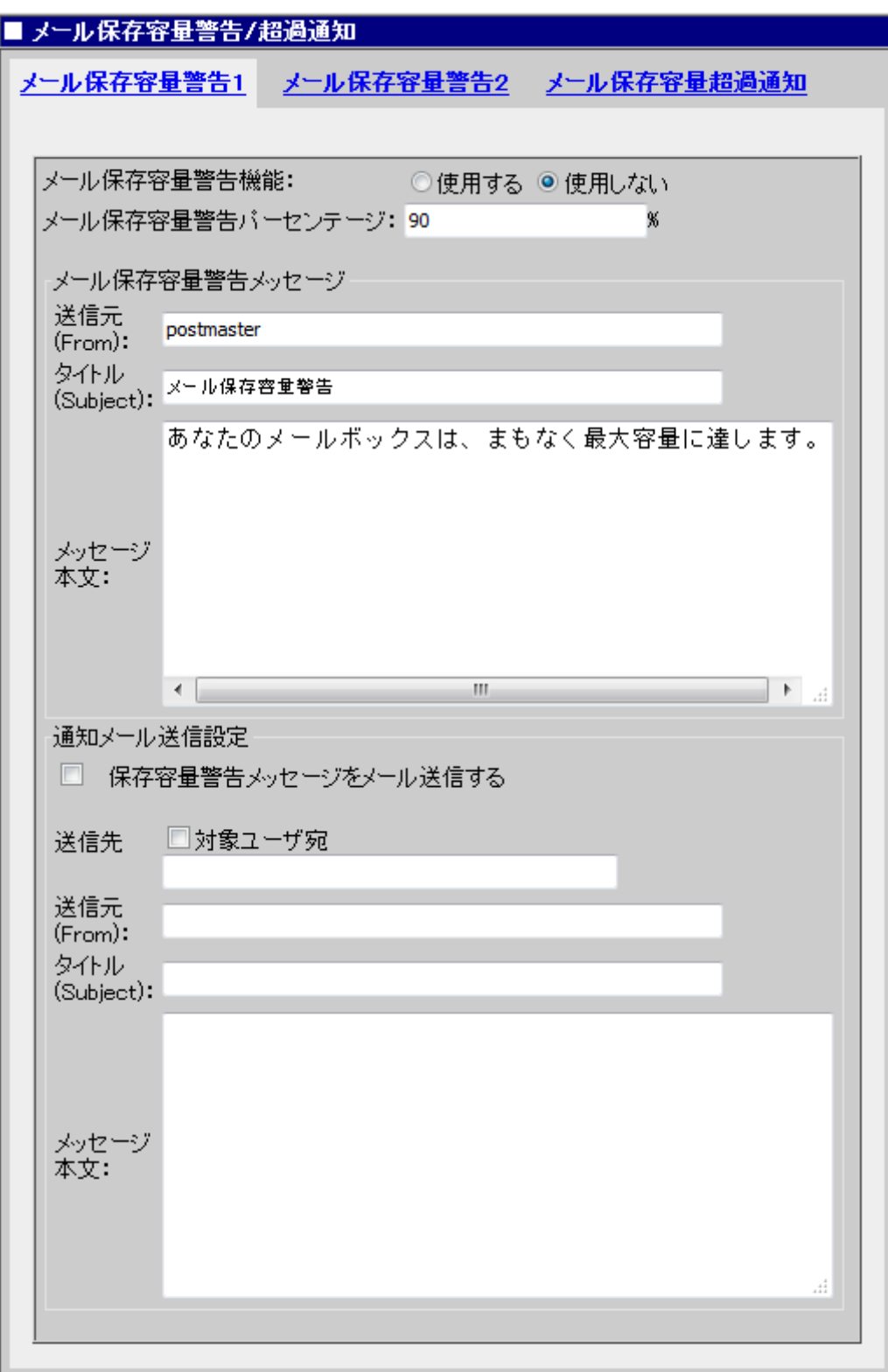

## <span id="page-37-0"></span>**3.6.** ユーザ管理

「3.3. 仮想ドメインの設定」で作成した仮想ドメインの Management Console(ドメイン管理者)画 面からユーザを登録してください。

#### <span id="page-37-1"></span>**3.6.1. Management Console**(ドメイン管理者)への接続

Management Console(システム管理者)の「ドメイン情報」画面から、仮想ドメインの[管理画面] をクリックするか、管理クライアントの Internet Explorer から以下の URL に接続してください。

https://MW の IP アドレスもしくは FQDN:50453/仮想ドメイン名/admin/

(1) セキュリティレベルの選択によっては、接続時に以下のようなセキュリティ証明書に関す る警告画面が表示される場合があります。表示された場合、「このサイトの閲覧を続行す る」をクリックしてください。

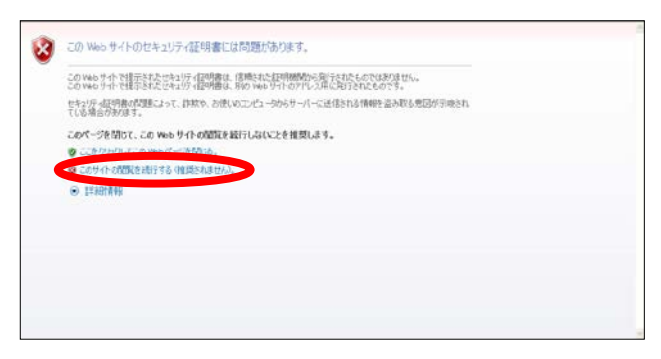

図 **6** セキュリティ警告画面

(2) Management Console のトップページが表示されます。 MW のドメイン管理者用の[アカウント名]、[パスワード]を入力してログインしてください。 ドメイン管理者の[アカウント名]、[パスワード]の既定値は、システム管理者と同じです。

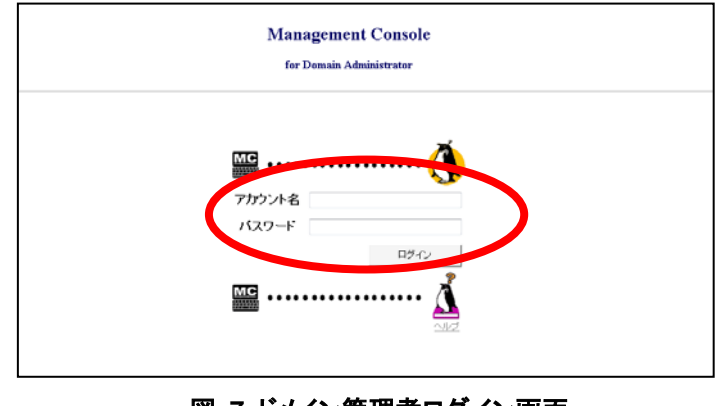

図 **7** ドメイン管理者ログイン画面

(3) ログイン後、[ユーザ情報]をクリックしてください。

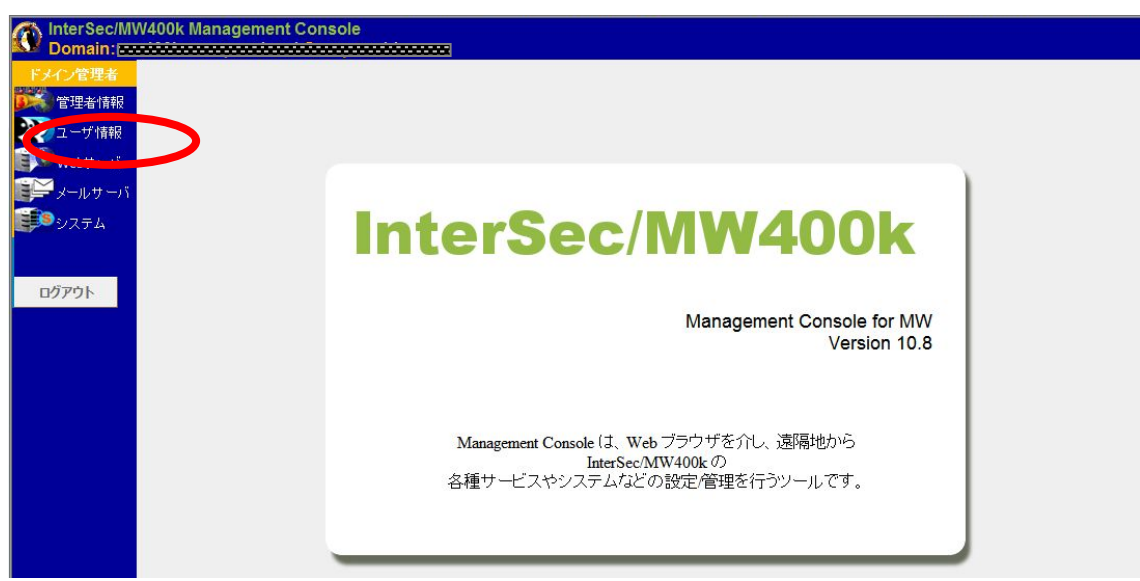

図 **8** ドメイン管理者トップ画面

#### <span id="page-39-0"></span>**3.6.2.** ユーザの追加

#### **3.6.2.1.** ユーザ情報の追加

マルチマスタ構成の場合、「ユーザ情報」画面でユーザを追加する際、格納サーバの選択 項目が表示されます。メール保存先サーバを指定してください。

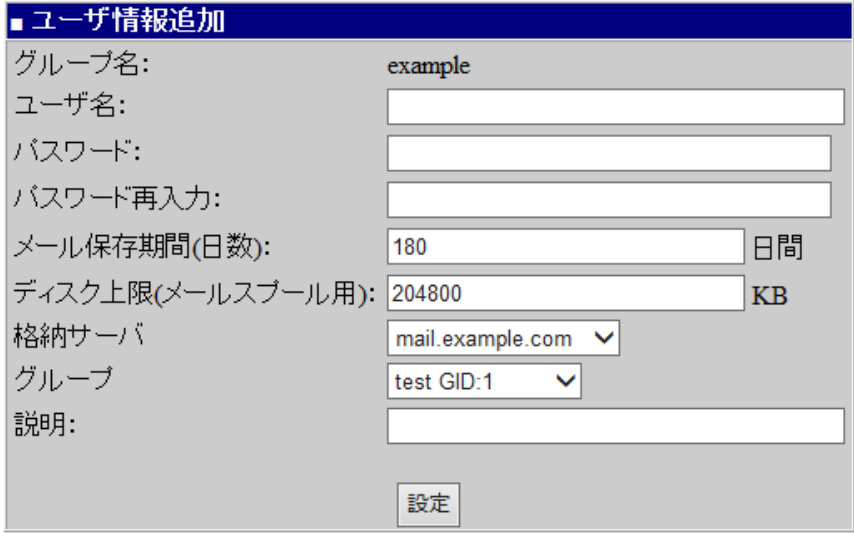

図 **9** ユーザ追加画面

#### 格納サーバ

メール格納先サーバ(mailHost 属性)を選択してください。

## グループ

「3.1.2. WEBMAIL-X 管理画面へのログイン」で登録したグループ名:グループ ID が選択できます。ユーザが所属するグループを選択してください。

## 説明

メール表示名(displayName 属性)を入力してください。

この設定値は、WEBMAIL-X からの送信メールにおける From:ヘッダの表示名 に使用されます。

#### **3.6.2.2.** ユーザ情報の追加**(**一括登録**)**

Management Console への接続端末から CSV 形式のファイルをアップロードすること で、複数のユーザを一括して登録/変更/削除できます。

利用する機能によりタイトルが「一括登録」「一括変更」「一括削除」となります。以下は、 一括登録時の画面です。

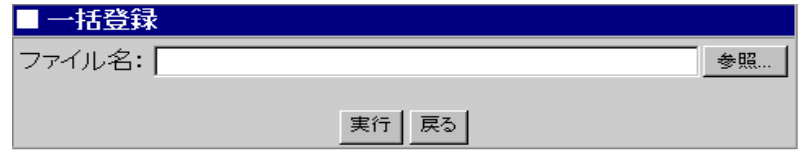

図 **10** 一括登録加画面

#### ファイル名

登録するユーザ情報を記述した CSV 形式のファイルを指定してください。[参照]をク リックすると、操作端末側のファイルを指定できます。パスはすべて 1 バイト系文字 (カタカナ以外)を使用してください。

ブラウザによっては、1 バイト系カタカナ文字や 2 バイト系文字などが含まれるファイ ルを読み込めない場合がありますので注意してください。

CSV ファイルは、コンマ","を区切り文字として、1 ユーザ 1 行のレコード形式で記述 されたものです。複数行にまたがって記載はできません。設定項目は、項番の順番 に従った定位置パラメータです。

また 1 行の末尾パラメータ以降にデータが存在しても、無視されます。パラメータを 省略する場合は","と","の間に何も(空白文字も)入れずに続けてください。パラメータ ON/OFF には、大文字小文字の区別はありません。

#### 一括登録

省略可能なパラメータを省略した場合の既定値は、MW の設定値が採用されます。 設定値は、ドメインで許可されている値の範囲となりますので、正しく設定した後に、 本機能を実行してください。

#### 一括変更

省略可能なパラメータを省略した場合、その項目は変更されません。 接続形態の違 いやドメインにより、実際に使用可能なサービスなどに違いがあります。その場合は 使用できない項目を省略してください(指定しても無視されます)。ただし項目の順番を 保証するため区切り文字","は必ず指定してください。

#### 一括削除

ユーザ名の入力のみが必須で残りのパラメータは不要です(指定しても無視されます)。 そのため一括登録で使用したファイルをそのまま使って、一括削除することができま す。

CSV ファイルの形式は以下の「レコード形式一覧表」を参照してください。

| パラメータ名              | パラメータの形式             | 一括登録 | 一括変更 | 一括削除 |  |  |  |  |
|---------------------|----------------------|------|------|------|--|--|--|--|
| ユーザ名 (uid 属性)       | 最大 32 文字。英数字、記号文字(ハイ |      |      |      |  |  |  |  |
| ※ 「ユーザ名 グループ名】を     | フン・アンダーバー・ピリオド)      | 必須   | 必須   | 必須   |  |  |  |  |
| mc-muid 属性に設定します    |                      |      |      |      |  |  |  |  |
| パスワード               | 半角英数字、半角記号           | 省略可能 | 省略可能 |      |  |  |  |  |
| メール保存期間 (日数)        | 数値                   | 省略可能 | 省略可能 |      |  |  |  |  |
| ディスク上限(メールスプール用)    | 数値                   | 省略可能 | 省略可能 |      |  |  |  |  |
| ディスク上限(ホーム用)        | 数値                   | 省略可能 | 省略可能 |      |  |  |  |  |
| Web ページを持つ          | on/off               | 省略可能 | 省略可能 |      |  |  |  |  |
| FTP の使用を許可する        | on/off               | 省略可能 | 省略可能 |      |  |  |  |  |
| SSH の使用を許可する        | on/off               | 省略可能 | 省略可能 |      |  |  |  |  |
| 格納サーバ (mailhost 属性) |                      |      | 省略可能 |      |  |  |  |  |
| (ローカル LDAP 利用時)     | 文字列                  | 省略可能 |      |      |  |  |  |  |
| 説明 (displayName 属性) | 最大 32 文字。英数字、記号文字(ハイ |      | 省略可能 |      |  |  |  |  |
|                     | フン・アンダーバー・ピリオド)      | 省略可能 |      |      |  |  |  |  |
| GID                 | 数値                   | 省略可能 | 省略可能 |      |  |  |  |  |

レコード形式一覧表

#### 一括登録のレコード記入例

user01,pass01,180,10,10,OFF,OFF,OFF,mail.example.com,User01,1

#### 一括変更のレコード記入例

user01,pass01,180,10240,10240,off,off,off,mail.example.com,User01,1

#### 一括削除のレコード記入例

user01,pass01,180,10,10,OFF,OFF,OFF,mail.example.com,User01,1

user02

user03

レコード形式は、運用形態にかかわらず 1 種類です。

#### **3.6.2.3.** ユーザ情報の更新

マルチマスタ構成において、自サーバシステム以外でユーザを追加した場合、ユーザ情 報の更新が必要になります。「ユーザ情報」画面で[ユーザ情報更新]を実行して更新し てください。

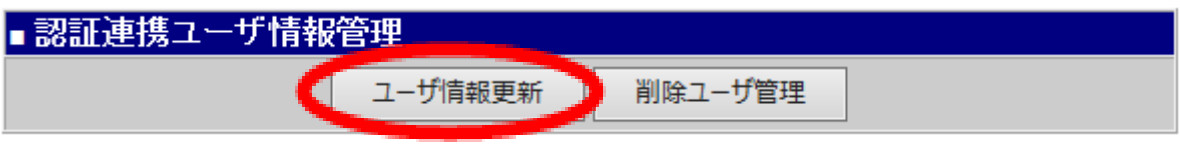

図 **11** 認証連携ユーザ情報管理画面

フェイルオーバクラスタ構成の場合、フェイルオーバ後、最新の情報を表示するため **TO** にユーザの情報更新が必要です。 なお、本画面表示以外の動作(メールサーバ機能等)については、フェイルオーバ後、 ユーザの情報更新をすることなく、最新の状態にもとづき動作します。

#### **3.6.2.4.** 同期ユーザ一覧確認画面

認証を連携する openldap サーバと連携しているユーザの一覧を表示します。最新のユ ーザ情報に更新する場合は、[同期実行]を押下してください。

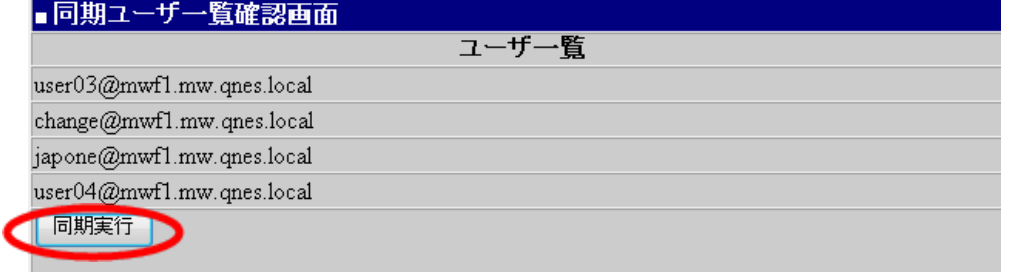

図 **12** 同期ユーザ一覧確認画面

<span id="page-43-0"></span>**4. Mission Critical Mail Filter**のインストール

MW の構築が完了した後、MCMail をインストールしてください。

## <span id="page-43-1"></span>4.1. システム管理者メニューへの接続

管理クライアントの Internet Explorer から以下の URL に接続してください。

https://MW の IP アドレスもしくは FQDN:50453/

(1) セキュリティレベルの選択によっては、接続時に以下のようなセキュリティ証明書に関す る警告画面が表示される場合があります。表示された場合、「このサイトの閲覧を続行す る」をクリックしてください。

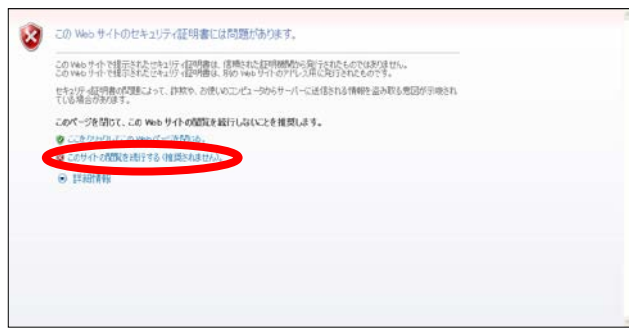

図 **13** セキュリティ警告画面

(2) Management Console のトップページが表示されます。

MW のシステム管理者用の[アカウント名]、[パスワード]を入力してログインしてください。

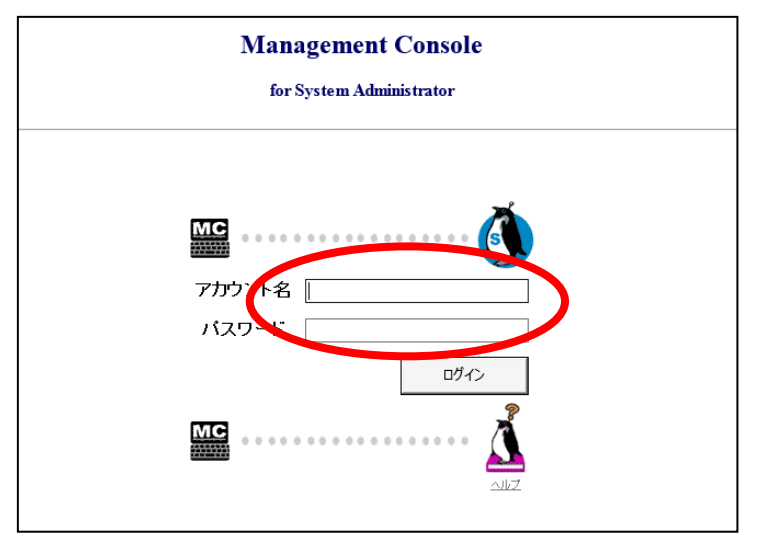

図 **14** システム管理者ログイン画面

## <span id="page-44-0"></span>**4.2. Mission Critical Mail Filter**の有効化

- ■サービス os<br>起動時 現在の (再)起動 停止 サービス 状態 の状態 停止 V 停止中 起動 停止 Mission Critical Mail Filter(MCMail) <u>メールサーバ(postfix)</u><br>メールサーバ(dovecot) 停止V 停止中 起動 停止 起動 停止 停止 > 停止中 メールコントローラ(mwmctl) 停止中 停止 起動 停止 V WEBMAIL- $X^{\#}$  + / \ (webmail-httpd) 起動 > 起動中 再起動 停止 ディレクトリサーバ(openIdap) **停止 ∨** 停止中 起動 停止 Webサーバ(httpd) 記動 停止 ネームサーバ(named) 停止 ∨ 停止中 停止 停止 V 停止中 起動 ファイル転送(vsftpd) 停止 v 停止中 起動 停止 <u>時刻調整(mpd)</u> 起動中 再起動 停止 リモートシェル(sshd) 起動 ∨ 起動中 停止 ネットワーク管理エージェント(snmpd) |起動 ∨ 再起動 起動 停止 停止中 システム監視(mwmonitor) 停止 V 停止 停止中 起動 停止 サービス監視(chksvc) 設定
- (1) 「サービス」画面を開き、「Mission Critical Mail Filter(MCMail)」をクリックしてください。

図 **15** サービス一覧画面

(2) MCMail の利用開始を行っていない場合、以下の画面が表示されます。画面を操作して [利用を開始する]をクリックしてください。MCMail の有効化処理を開始します。

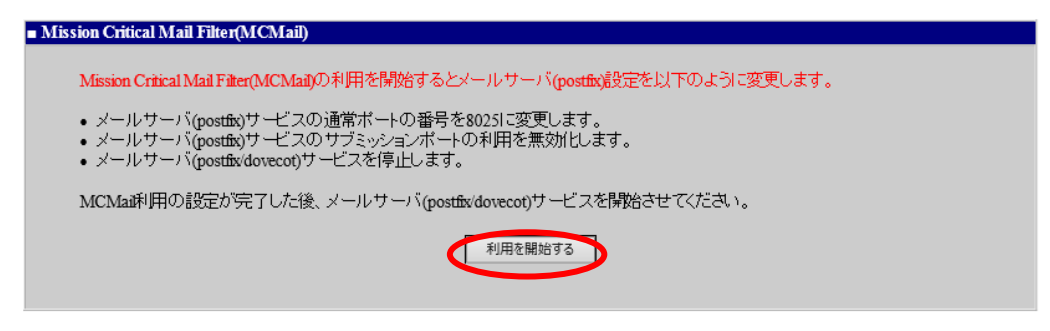

図 **16** Mission Critical Mail Filter 導入画面

(3) インストールを開始する場合、[開始]クリックしてください。 [中止]をクリックすると MCMail のインストールしません。

[開始]をクリックした後、有効化が完了まで時間がかかる場合があります。

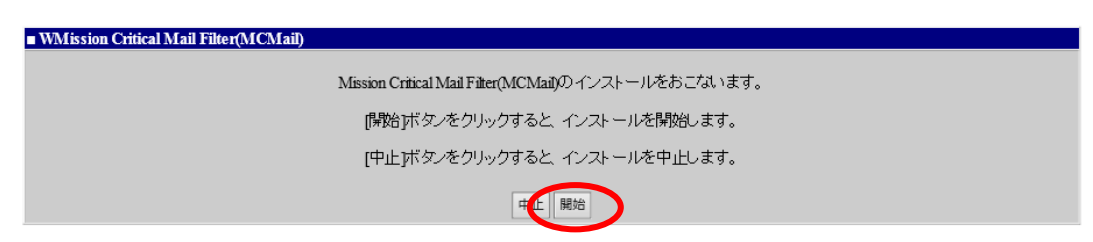

図 **17 Mission Critical Mail Filter** 導入確認画面

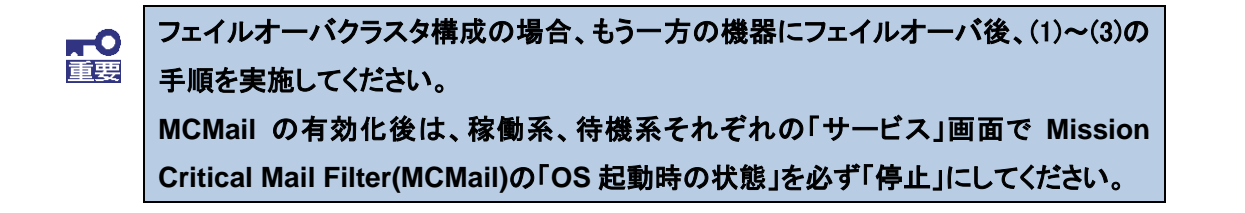

(4) メールサーバ(postfix/dovecot)のサービスを起動してください。

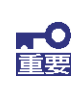

フェイルオーバクラスタ構成の場合、この手順は行わないでください。 ※ フェイルオーバクラスタ構成時においては、メールサーバ関連サービスの起動管 理は、クラスタスクリプトで行います。

| ■サービス                   |           |       |    |                                              |
|-------------------------|-----------|-------|----|----------------------------------------------|
| <b>OS</b><br>起動時<br>の状態 | 現在の<br>状態 | (再)起動 | 停止 | サービス                                         |
| 起動 ∨                    | 起動中       | 再起動   | 停止 | Mission Critical Mail Filter (MCMail)        |
| 停止 >                    | 停止中       | 起動    | 停止 | <u> メールサーバ(postfix)</u><br>メールサーバ(dovecot)   |
| 停止 V                    | 号止甲       | 起動    | 停止 | メールコントローラ(mwmctl)                            |
| 停止 ∨                    | 停止中       | 起動    | 停止 | WEBMAIL- $X^+$ $\rightarrow$ (webmail-httpd) |
| 起動 ∨                    | 起動中       | 再記動   | 停止 | ディレクトリサーバ(openidap)                          |
| 停止 ∨                    | 停止中       | 起動    | 停止 | Web $\forall -1$ (httpd)                     |
| 停止 ∨│                   | 停止中       | 起動    | 停止 | ネームサーバ(named)                                |
| 停止 >                    | 停止中       | 起動    | 停止 | ファイル転送(vsftpd)                               |
| 停止 ∨                    | 停止中       | 起動    | 停止 | 時刻調整(mtpd)                                   |
| 停止 V                    | 起動中       | 再起動   | 停止 | リモートシェル(sshd)                                |
| 起動 ∨                    | 起動中       | 再起動   | 停止 | ネットワーク管理エージェント(snmpd)                        |
| 停止 ∨│                   | 停止中       | 起動    | 停止 | システム監視(mwmonitor)                            |
| 停止                      | 停止中       | 起動    | 停止 | サービス監視(chksvc)                               |
|                         |           |       |    | 設定                                           |

図 **18** サービス一覧画面

## <span id="page-46-0"></span>**5. Mission Critical Mail Filter**の構築

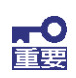

フェイルオーバクラスタ構成の場合、稼働系サーバ側のみ実施してください。

#### <span id="page-46-1"></span>5.1. **Mission Critical Mail Filter**管理機能の起動

MCMail の準備が整った後、MCMail の管理画面に接続します。

詳細な設定やライセンスの管理方法については、MCMail のドキュメントなどを参照してください。 WEB ブラウザから MCMail に接続する時は、以下の URL を直接指定するか、サービス画面から 起動します。管理画面へのログインユーザ名、パスワードは以下のとおりです。

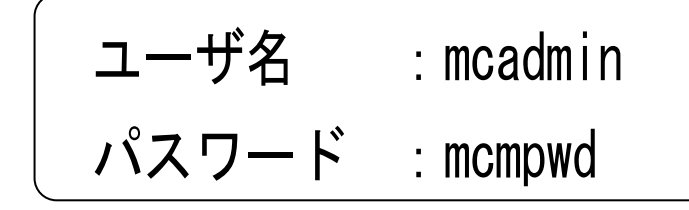

$$
\mathbf{r}^{\prime}
$$

ユーザ名、パスワードは、大文字小文字を区別します。

重要

**MCMail** のご利用について

MCMail を利用する場合は、ライセンスの購入が必要です。

#### <span id="page-46-2"></span>**5.1.1. WEB** ブラウザから直接 **URL** を指定して起動する場合

WEB ブラウザから MCMail に接続する時は、以下の URL を指定します。

- -http://実ホスト名(FQDN 形式):23080/manager/ (SSL 未使用時)
- -https://実ホスト名(FQDN 形式):23443/manager/ (SSL 使用時)

#### <span id="page-46-3"></span>**5.1.2. MW** のサービス画面から起動する場合

MW の Management Console(システム管理者)の「サービス > Mission Critical Mail Filter(MCMail)」を開き、[Mission Critical Mail Filter 管理]をクリックしてください。

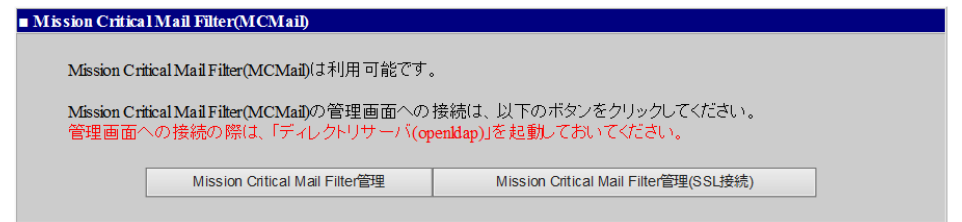

#### 図 **19** Mission Critical Mail Filter 利用開始直後の画面

#### <span id="page-47-0"></span>5.2. ユーザライセンスの登録

ユーザライセンスを追加します。詳しくは MCMail の管理者ガイド「8.4 ライセンス管理」を参照 してください。

#### <span id="page-47-1"></span>5.3. フィルタルールの設定

MCMail 管理画面 (以下、MCMail の Management Console)の[SMTP 設定]から、MCMail で処理するフィルタルールを設定します。

メール無害化用のフィルタルールはサンプルを用意していますので、サンプルを適用することも 可能です。なお、サンプル適用時には必ずバックアップを実施した後にサンプル適用をお願い します。

バックアップ方法も含めて、サンプル適用方法の詳細は MCMail のシステム設計ガイド「6.8.サ ンプル設定の説明」を参照してください。

## <span id="page-48-0"></span>5.4. 格納メールサーバの追加

MCMail で利用する格納メールサーバとして MW のサーバを追加します。MCMail の Management Console の[サーバ管理]から MW のサーバの FQDN を登録し[設定]を選択しま す。詳しくは MCMail の管理者ガイド「2.2 格納メールサーバ」を参照してください。

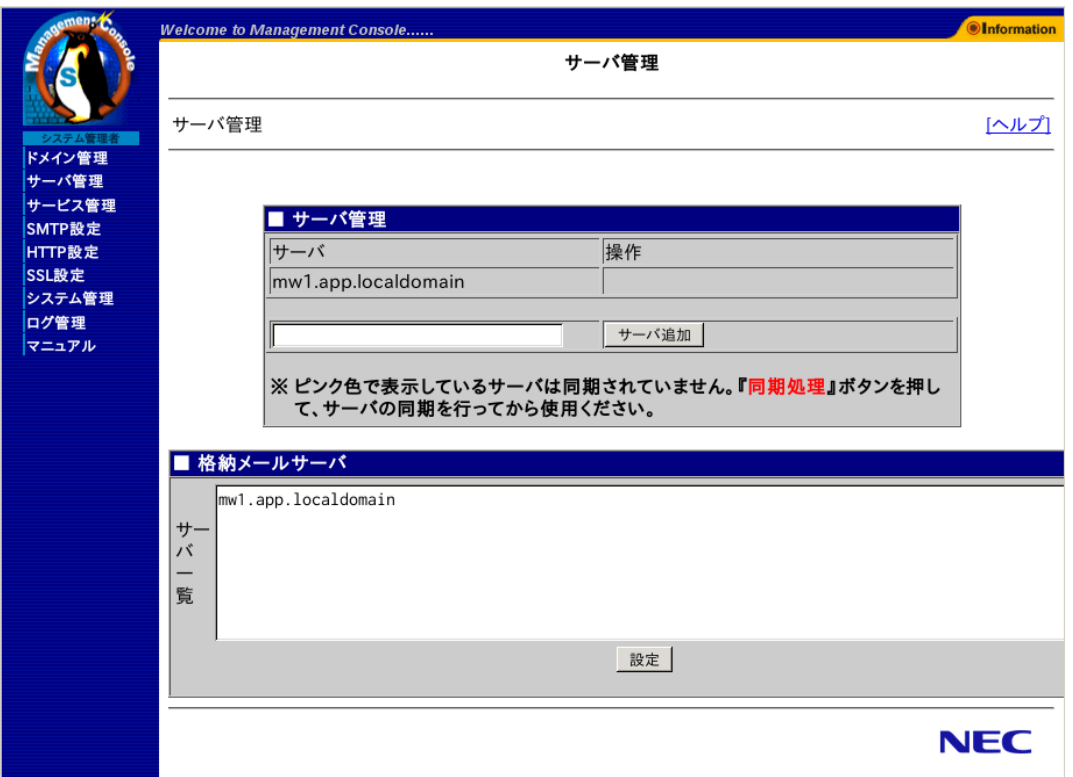

図 **20** 格納メールサーバ設定画面

## <span id="page-49-0"></span>5.5. 格納サーバ・隔離メール格納サーバ・事後チェックメール格納サーバの指定

MCMail で利用する格納サーバ、隔離メール格納サーバ、事後チェックメール格納サーバを指 定します。MCMail の Management Console の[システム管理]-[デフォルトシステム設定]の格 納サーバ、隔離メール格納サーバ、事後チェックメール格納サーバに MW のサーバの FQDN を 登録し[設定]を選択します。

## フェイルオーバクラスタ構成の場合は、FIP(フローティング IP)に紐づく FQDN を指定 **FO** してください。これは、以下の設定画面で指定された、フェイルオーバクラスタ基本設 定におけるホスト名です。 Management Console(システム管理者) 「システム > フェイルオーバ」画面で [フェイルオーバの設定]をクリックして開かれる「クラスタ(フェイルオーバ)」画面 の「■フェイルオーバ基本設定」欄ー「ホスト名(FQDN)」

詳しくは MCMail の管理者ガイド「8.2 デフォルトシステム値」を参照してください。

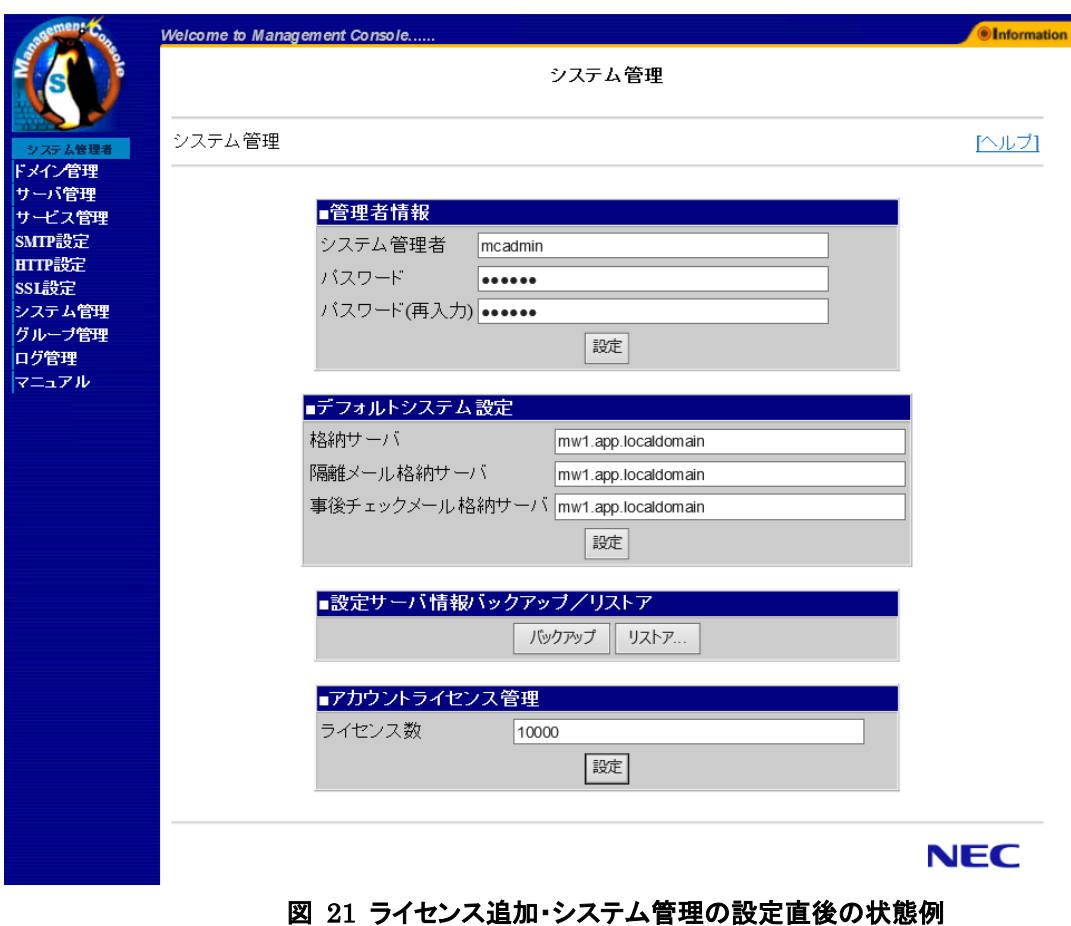

## <span id="page-50-0"></span>5.6. エラーメール送信者リストの指定

MCMailの処理でエラーとなったメールを配信する宛先を設定します。MCMailのManagement Console の[SMTP 設定]-[共通設定]-[基本設定]のエラーメール送信者リストにアドレスを登 録します。

詳しくは MCMail の管理者ガイド「5.1.1. 基本設定」を参照してください。

## <span id="page-50-1"></span>5.7. 配送ルールの設定

MCMail で処理したメールを正しく配送するためのルールを設定します。 MCMail の Management Console の[SMTP 設定]-[MTA 設定]-[配送ルール]から設定します。 詳しくは MCMail の管理者ガイド「5.2.3. 配送ルール」を参照してください。

なお、「[5.3](#page-47-1) [フィルタルールの設定」](#page-47-1)にて、メール無害化用のフィルタルールのサンプルを取込む 場合、MSA/MTA/MTA2 は以下を前提としたフィルタルールが適用されますので、配送ルール はフィルタサンプルを考慮した設定をしてください。

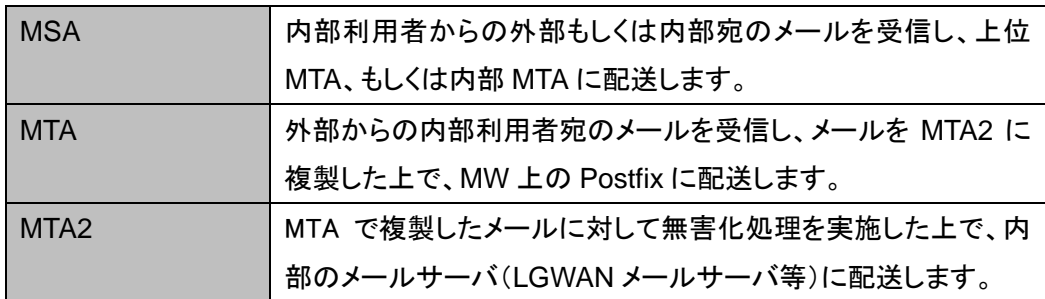

(配送ルール設定例)

メール無害化用のフィルタルールを適用した配送ルール例になります。実際に導入する環境 に応じた設定を実施してください。

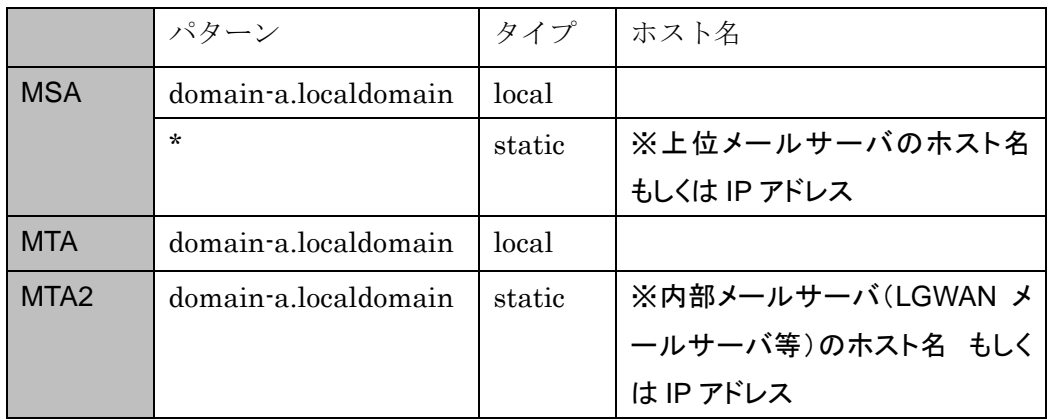

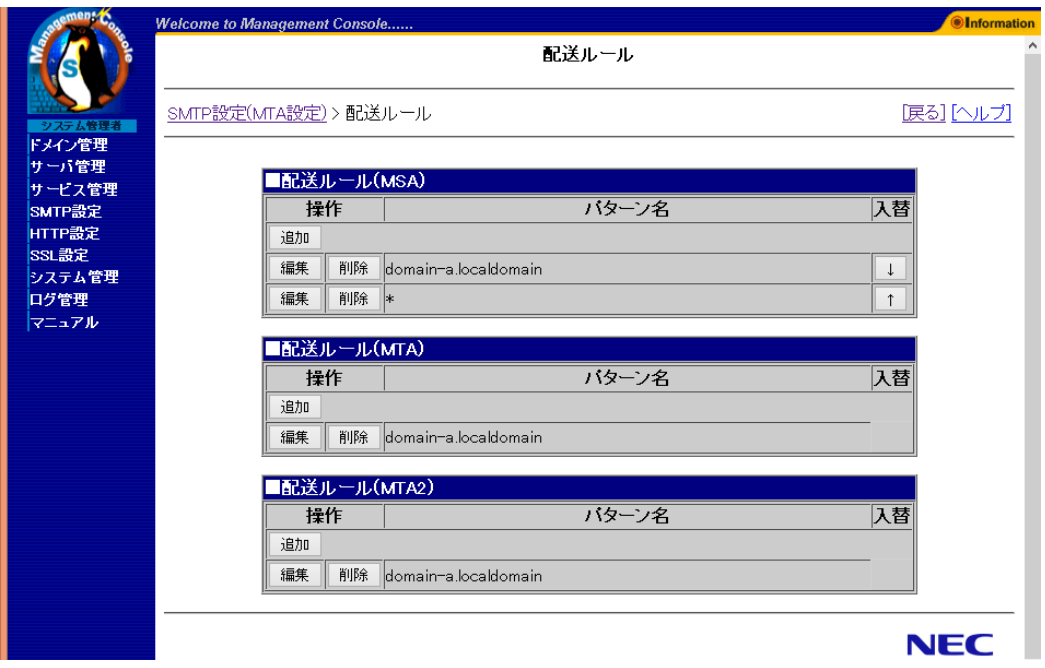

図 **22** 配送ルール設定直後の例

## <span id="page-52-0"></span>5.8. ドメインの追加

MCMail で受信するメールドメインを追加します。MCMail の Management Console の[ドメイン 管理]から追加します。

・追加したドメインの有効化を忘れないようにしてください。 ・すべてのドメインを追加後、不要なドメインを削除してください。 詳しくは MCMail の管理者ガイド「3.1 管理画面」を参照してください。

以下の図は domain-a.localdomain を MW に格納する設定例です。

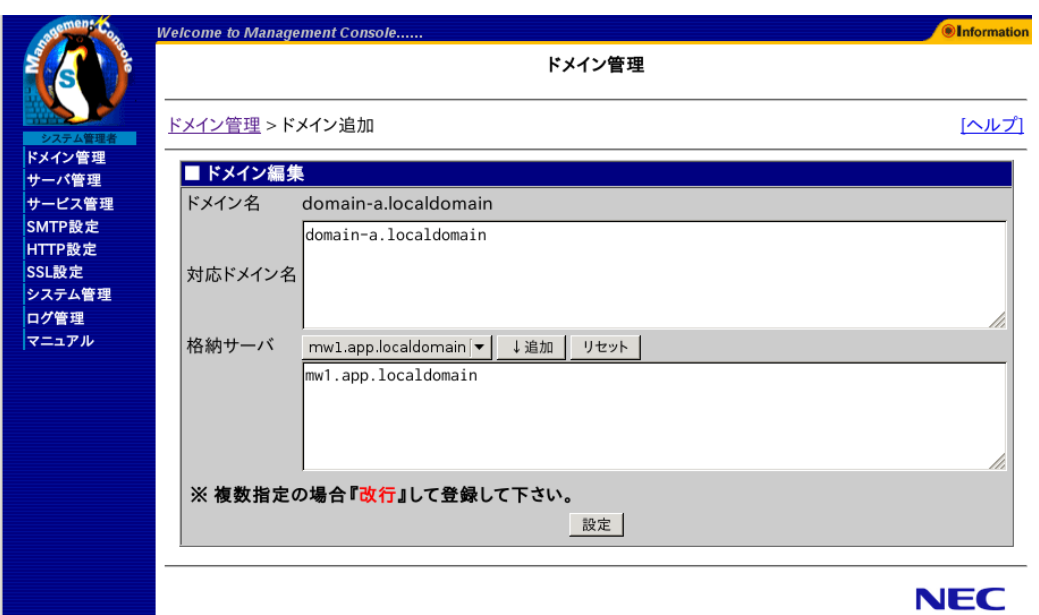

図 **23** ドメイン追加実行例

## <span id="page-53-0"></span>5.9. **SMTP**サービスの再起動

これまでの設定を反映するため、SMTP サービスを再起動します。MCMail の Management Console の[SMTP 設定]-[SMTP 再起動]から「再起動」を行います。

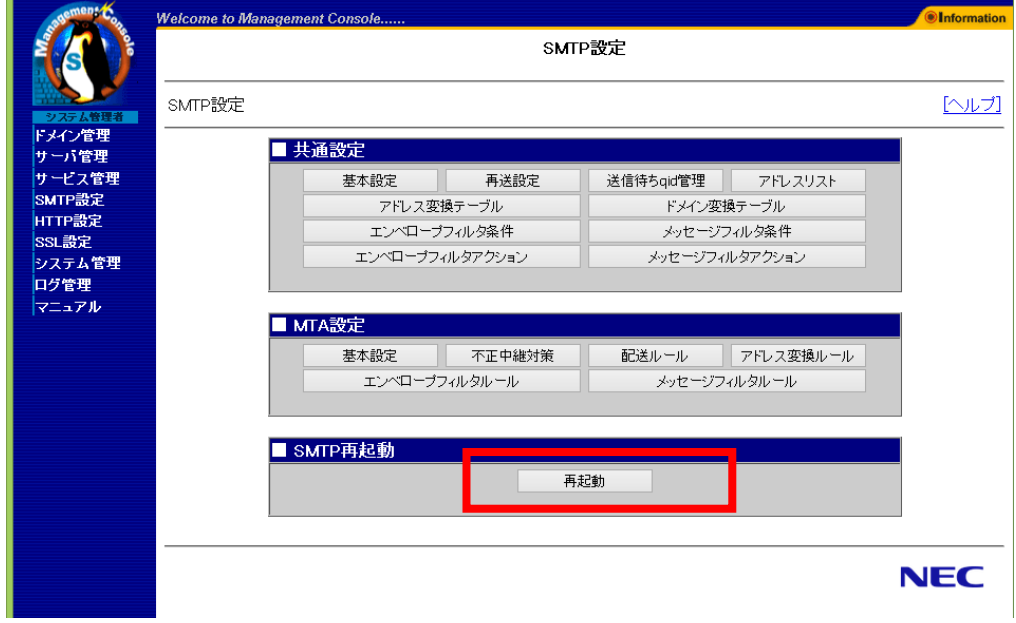

#### 図 **24** SMTP サービス再起動画面

## <span id="page-53-1"></span>5.10. メールの導通確認

実際にメールを送信し、「[5.7](#page-50-1) [配送ルールの設定」](#page-50-1)で設定した配送ルール通りにメールが配送さ れることを確認します。

# <span id="page-54-0"></span>6. フェイルオーバクラスタ構成の確認

フェイルオーバクラスタ構成において、待機系にフェイルオーバした場合に設定やサービス起 動状態が引き継がれているかを確認してください。

## <span id="page-54-1"></span>**6.1.** サービス起動状態の確認

MW の Management Console(システム管理者) のサービス画面で、「1.4.1.「7. クラスタスク リプトの編集」について」で起動を行うようにしたサービスが起動していることを確認してください。

## <span id="page-54-2"></span>**6.2. LDAP**設定状態の確認

- (1) MW の Management Console(システム管理者)の「サービス」画面を開き、「■サービス」 欄の[ディレクトリサーバ(openldap)]をクリックしてください。
- (2) 「ディレクトリサーバ(openldap)」画面が表示されます。 「■ディレクトリサーバ(openldap)」欄が「3.2.1 LDAP サーバの設定」において、 設定した内容と同一になっていることを確認してください。
- (3) 「ディレクトリサーバ(openldap)」画面の「■グループ情報設定」欄表示について、「3.2.2. WEBMAIL-X 管理グループ ID の登録」において、指定した内容と同一であるかを確認し てください。

## <span id="page-55-0"></span>**6.3. Mission Critical Mail Filter**の設定状態確認

「[5](#page-46-0) [Mission Critical Mail Filter](#page-46-0) の構築」で設定した内容がフェイルオーバ後の機器において反 映されていることを確認してください。確認は、MCMail の Management Console 画面で確認 してください。

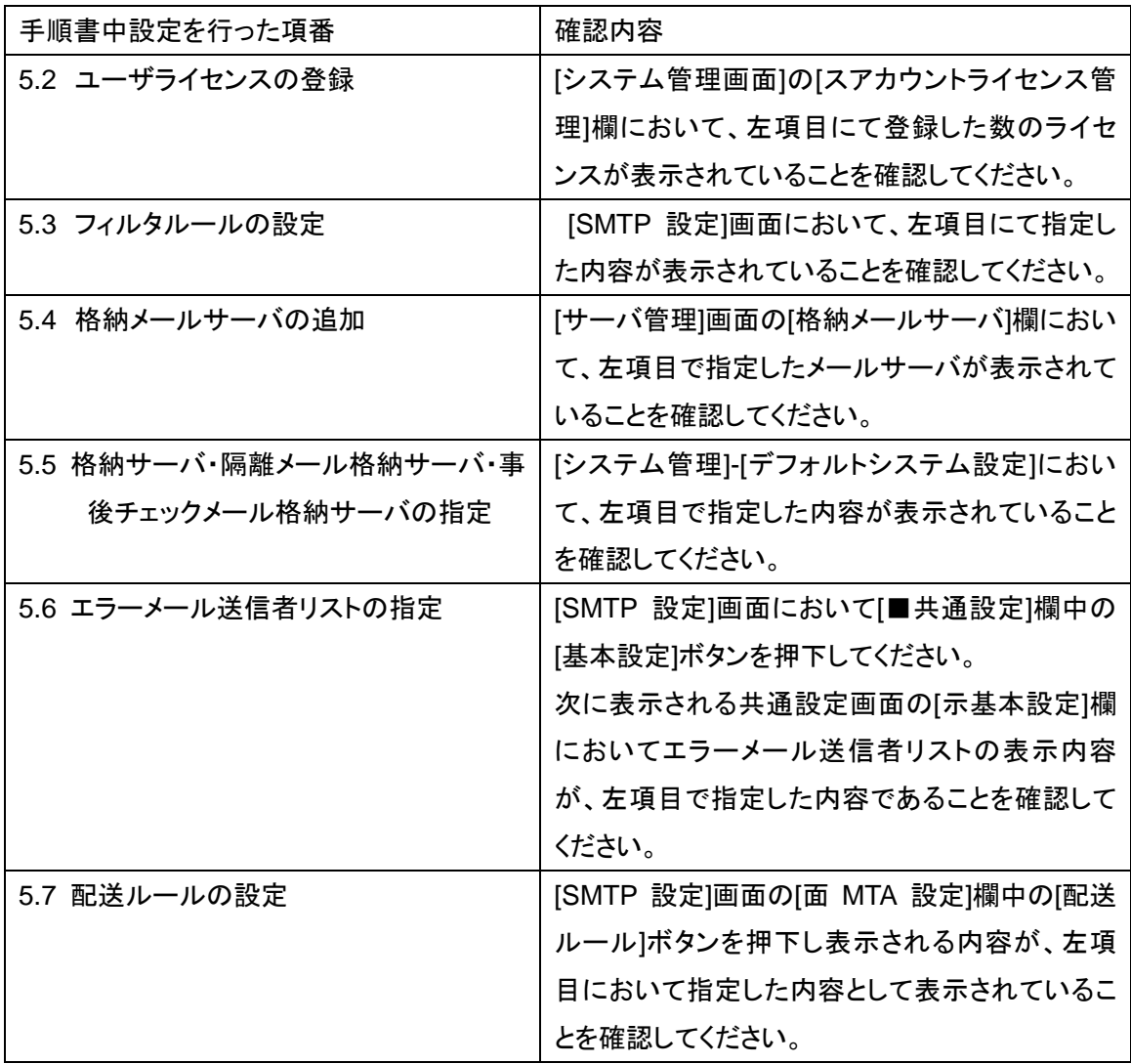

## <span id="page-56-0"></span>7. 注意事項

- 「Mission Critical Mail Filter for InterSec/MW Iは、MCMail インストール直後の設定状態に おいて以下の点で MCMail 標準製品と異なります。
	- HTTP サービス、 なりすましフィルタ、 スパムフィルタ、 ウィルスフィルタ、 隔離メール 格納サービス、 流量制限サービス、テキスト抽出サービスは無効状態(停止した状態) です(標準製品はすべて開始した状態です)。 構築完了後に開始することができます。
	- ✔ MCMail の初期管理者の ID とパスワードの既定値が異なります。
	- 定義されている MTA 数は 2 です(標準製品は 15 です)。 構築完了後に最大 15 まで定義することができます。
- MW でのユーザ管理方法(「ドメイン情報」画面「認証連携サーバの種類」の指定)変更はで きません。変更する場合は、仮想ドメインの再作成を行ってください。
- ユーザ登録操作(追加・変更・削除)は、MW の Management Console(ドメイン管理者)画 面から行ってください。 直接、ディレクトリサーバ(openldap)へのレコード操作を行われると、正常に動作しない可能 性があります。
- フェイルオーバクラスタ構成の場合、MCMail の Management Console において下記リンク が利用できません。それぞれ、下記の方法で回避可能です。
	- 証明書のバックアップ、認証局署名要求(CSR)のバックアップ (SSL 設定 証明書の 管理画面)

[回避策]

作成されたバックアップファイルはサーバ上の下記に格納されておりますので、画面操 作後に SCP 等でこちらを直接参照、取得できます。

/home/mcmail/#tmp.cert/ファイル名

ファイル名は「crt-ホスト名-操作年月日.tar」です。ファイルは自動的には削除されませ んが、Management Console の操作により同名のファイルが作成された場合、前のファ イルは上書きされますので、他の操作を行う前に取得してください。

リストアファイル (システム管理 – リストア画面)

[回避策]

リストアファイルはサーバ上の下記に格納されておりますので、こちらを直接参照、取得 できます。

/home/mcmail/#mdbbackup/リストアファイル名

 グループ編集の結果画面の結果ダウンロード (グループ管理 – グループ編集 – マネ ージャ編集画面、メンバ編集画面)

[回避策]

1. 処理結果を表す CSV ファイルはサーバ上に作成されているため、そちらを直接参 照し取得できます。

/home/mcmail/#tmp.csv/ファイル名

ファイル名は、リンク先の URL の p1 パラメータ部分が該当します。ファイルは 7 日 間で削除されますので、それまでに取得してください。

2. 運用コマンド mcgroupmod を利用して編集すると、結果の出力先ファイルが画面 に表示されますので、そちらより結果の参照が行えます。

# <span id="page-58-0"></span>8. 補足情報

# <span id="page-58-1"></span>8.1. スキーマ情報

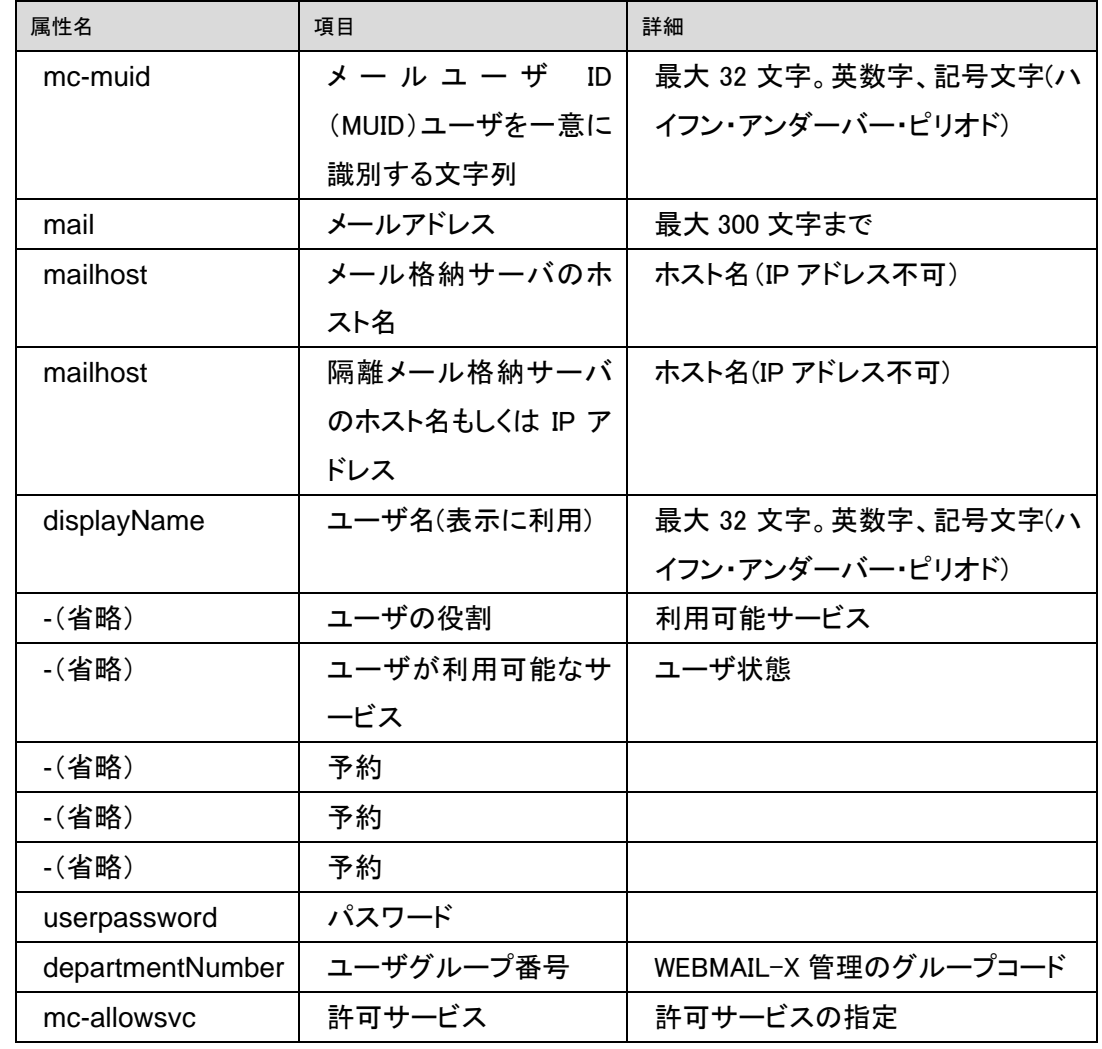

MW のディレクトリサーバ(openldap)は以下のスキーマを使用します。

## <span id="page-59-0"></span>8.2. **Mission Critical Mail Filter**の許可サービスの設定

MCMail におけるユーザの許可サービスの指定を行う場合は、以下の手順に従って、設定を行っ てください。

(1) ssh、または、コンソールにて MW サーバにログインしてください。

(2) 以下のコマンドを実行し、root ユーザになってください。

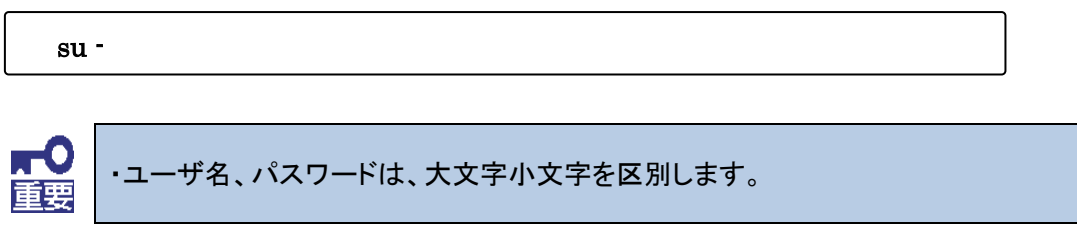

(3) 以下のコマンドを実行し、許可サービスの設定ツールを実行してください。

intersec-mcmail-role

(4) イントロダクション画面が表示されます

[< Next >]を選択([Enter]キーを押下)してください。

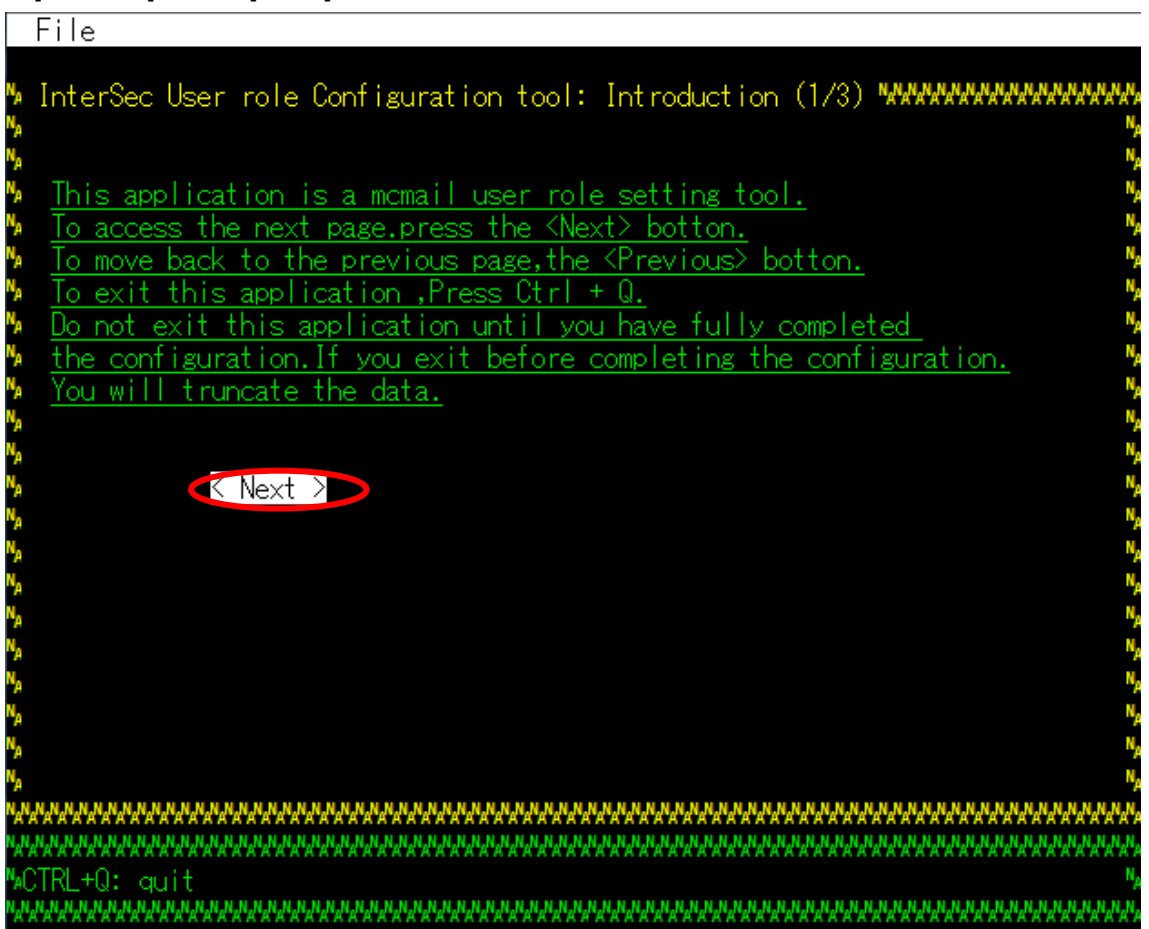

(5) 設定情報入力画面が表示されます。イントロダクション画面が表示されます。

許可サービスを変更するユーザの仮想ドメイン名(Domain Name[\*])、ユーザ名(User Name[\*]) を入力してください。次に、許可するサービスにチェック("X")をつけてください(チェック状態を変更 する場合は、当該項目に<Tab>キーで移動後、スペースキーを押下してください)。

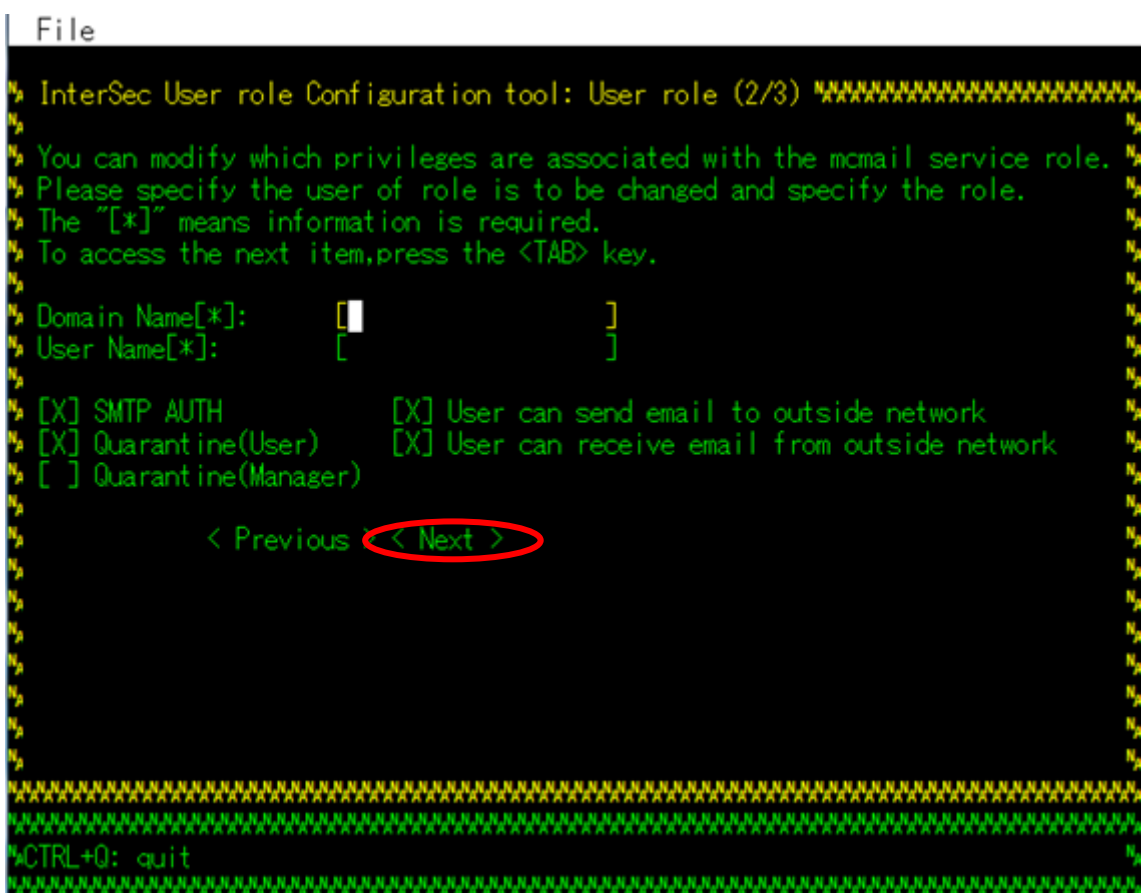

(6) 確認画面が表示されます。

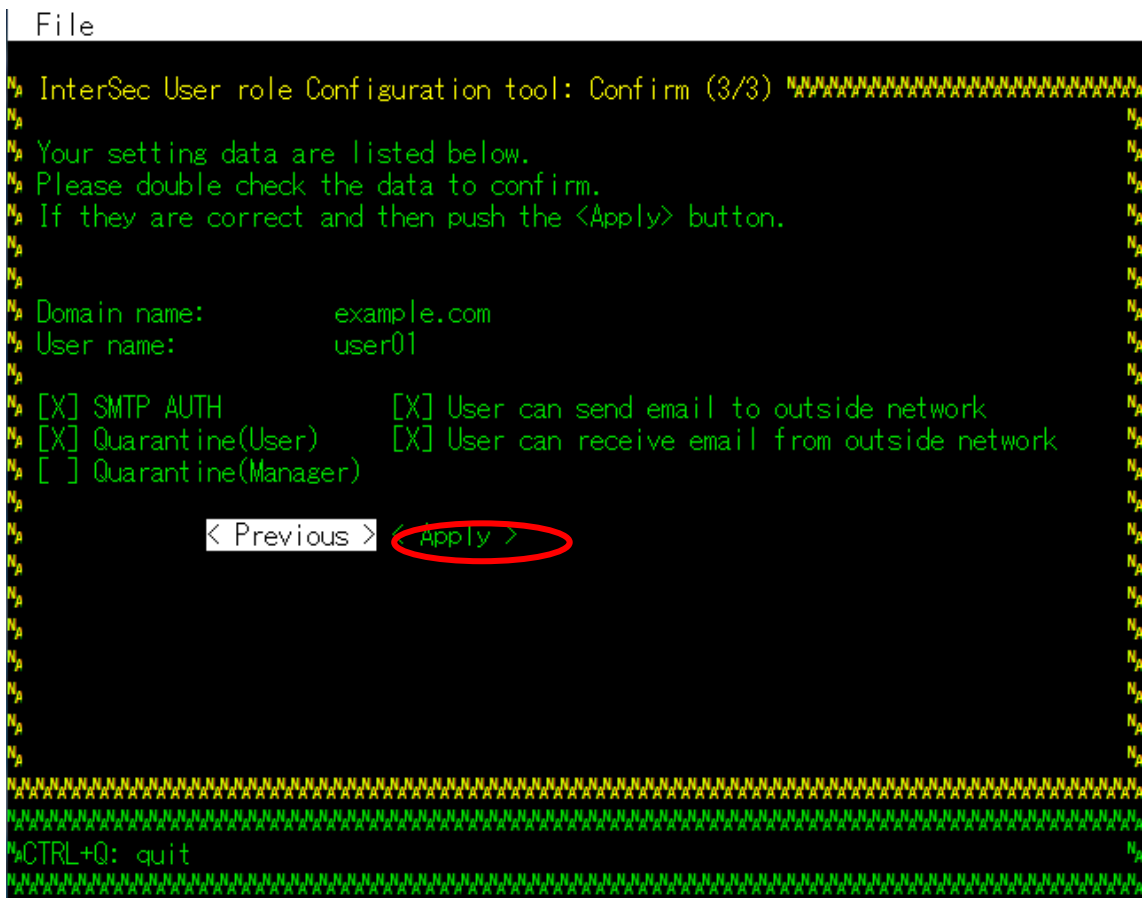

(7) 完了画面が表示されます。

[< OK! >]を選択してください。入力された設定が有効な状態になります。

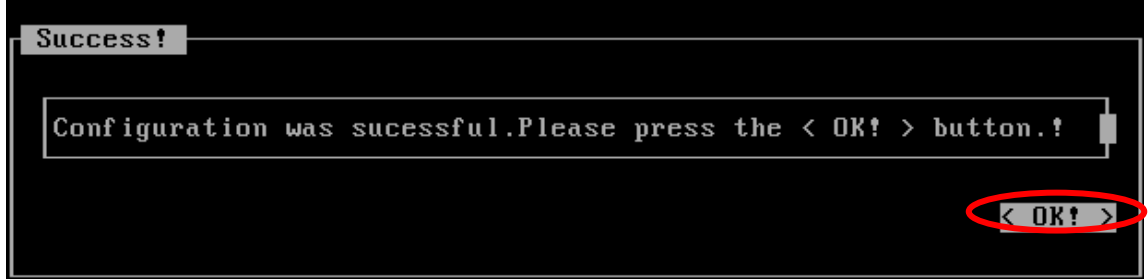

Mission Critical Mail Filter V1.2 for InterSec/MW 導入手順書 2017 年 11 月 3 版

日本電気株式会社 東京都港区芝五丁目 7 番 1 号 TEL (03) 3454-1111 (大代表)

© NEC Corporation 2017

日本電気株式会社の許可なく複製・改変などを行うことはできません。 本書の内容に関しては将来予告無しに変更することがあります。